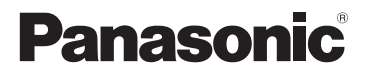

# 基本使用說明書 數位相機 **型號 DMC-LX100**

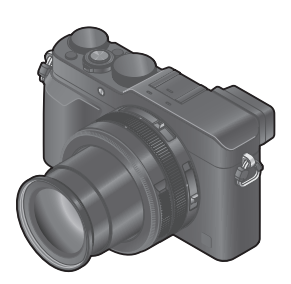

# LUMIX

使用本產品前請仔細閱讀這些說明,並保留本說明書供日後使用。

關於操作本相機更詳細的說明,包含在隨機附贈的光 碟之"進階功能使用說明書(PDF格式)"中。請將 其安裝到您的電腦以利閱讀。

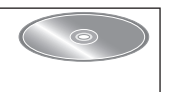

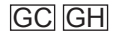

SQT0379 M1014KZ0

### 親愛的顧客:

非常感謝您購買Panasonic數位相機。請仔細閱讀本操作說明並置於易取得之處, 以供日後參考用。請注意,您的數位相機的實際控制部分和組件、選單項目等可 能和這些使用說明圖解中顯示的略微不同。

### 請仔細閱讀版權法。

• 除私人使用外,翻錄預先錄製的磁帶、光碟或其他出版或發行的材料是違反版 權法的行為。即使是私人用途,對某些材料的錄製行為也受到限制。

# 安全注意事項

警告:

為避免火災、觸電或產品受損的風險,

- 請勿將本機暴露於雨水或潮濕環境中,或濺到或滴到水。
- 請僅使用所建議的配件。
- 請勿卸下機身的蓋子。
- 請勿自行維修本機。請洽詢專業服務人員進行維護。

電源插座應安裝在電器附近並應易於觸及。

### ■產品識別標誌

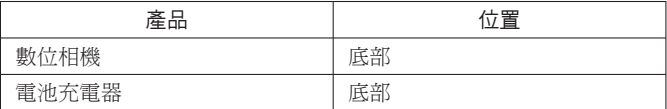

#### 注意!

為避免火災、觸電或產品受損的風險,

- 請勿將本機安裝或置於書櫃、壁櫥或其他封閉的空間。確保本機的通風良好。
- 接上AC電源線時,電池充電器會處於待機狀態。只要電源線接上電源插座,主 電路就會通著電流。

### ■關於電池組

### 注意

- 若電池放置錯誤,有發生爆炸的危險。更換電池時,僅能用製造商 建議使用的電池類型。
- 處理廢棄電池時,請連絡您當地政府單位或經銷商,詢問正確的廢 棄處理方式。
- 請勿將其加熱或放置於火源附近。
- 請勿長時間將電池放置於陽光直射、門窗密閉的汽車內。

# 警告

有火災、爆炸與失火等風險。請勿拆解或加熱至60 ℃以上或丟入火源 中。

### ■使用注意事項

- 請勿使用非隨機附贈或原廠Panasonic USB連接電纜(DMW-USBC1:另購件) 以外的任何其他USB連接電纜。
- 請一律使用原廠Panasonic AV纜線(DMW-AVC1:另購件)。
- 使用標示HDMI標誌的"高速HDMI micro電纜"。不符合HDMI標準的電纜沒有 作用。

"高速HDMI micro電纜"(類型D–類型A插頭,最長2 m)

#### 使本機儘可能遠離電磁設備(例如微波爐、電視、遊戲機等)。

- 若是在電視上方或附近使用本機,則本機的影像與(或)聲音可能會受到電磁 波輻射的干擾。
- 請勿在行動電話附近使用本機,其雜訊可能會對影像與(或)聲音造成不良影 響。
- 喇叭或大型馬達產生的強大磁場,可能會損壞拍攝的數據或使影像失真。
- 電磁波輻射可能會對本機造成不良影響,干擾影像和/或聲音。
- 本機若是因為受到電磁設備的不良影響而停止正常運作,請關閉本機,並取出 電池或拔下電源供應器(DMW-AC10G:另購件)。然後重新放入電池或接上電 源供應器。然後開啟本機。

#### 請勿在無線電發射台或高壓電纜附近使用本機。

• 若是在無線電發射台或高壓電纜附近拍攝,可能會對拍攝的影像與(或)聲音 造成不良影響。

### 僅限新加坡

### Complies with IDA Standards DB01017

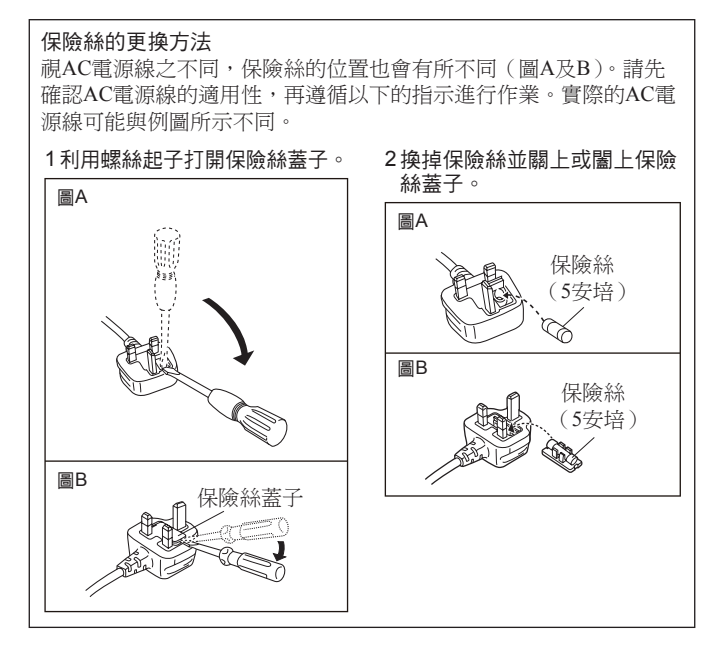

### -如果看到此符號的話-

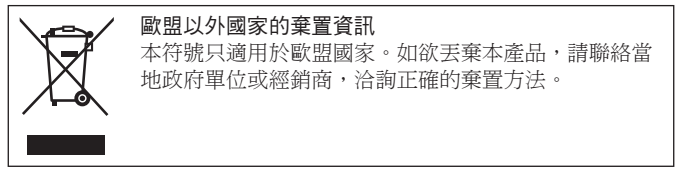

# 目錄

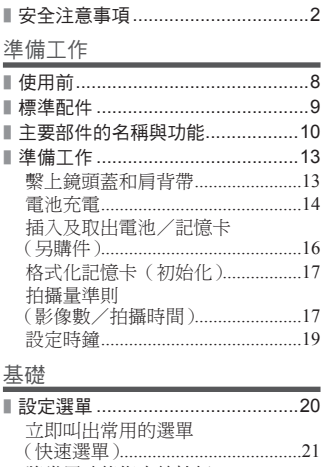

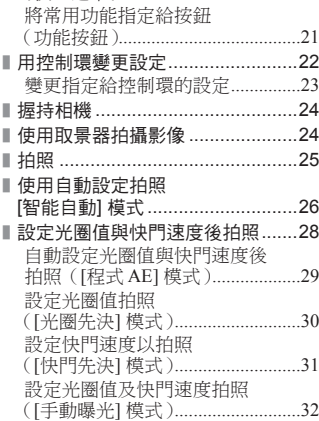

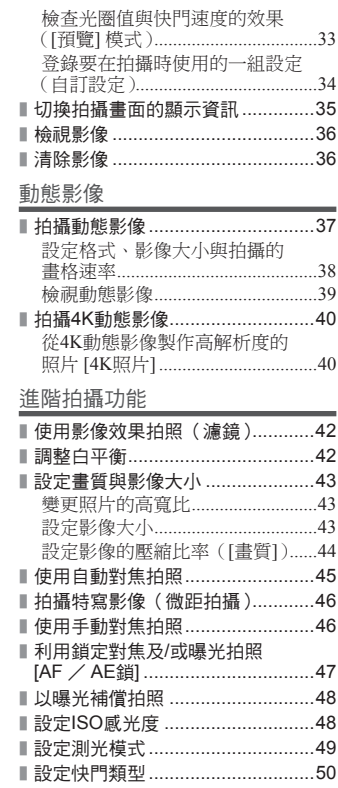

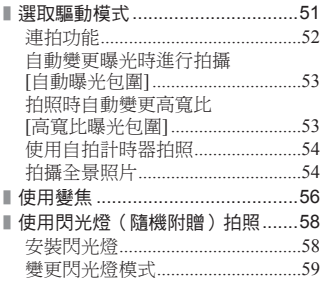

### Wi-Fi

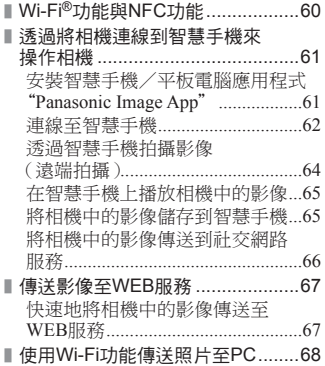

其他

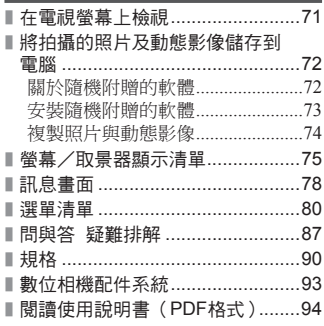

### ■ 關於本文中的符號

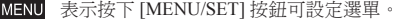

- 表示按下 [Wi-Fi] 按鈕可進行 Wi-Fi 設定。
	- $\Omega$ 在 [自訂] 選單中可執行的設定。

 $\bullet$ 純熟使用的提示及拍攝重點。

◎ 無法使用特定功能的情況。

在本操作說明中,設定選單項目的步驟如下所示:

 $\text{MENU}\rightarrow\bigcirc$  [拍攝]  $\rightarrow$  [畫質]  $\rightarrow$  [ $\text{L}$ ]

準備工作

使用前

#### ■ 相機使用

- ●請勿劇烈振動相機、過度按壓或施壓於其上。
- ●相機無防塵、防潑濺或防水等功能。
	- 請避免在多塵或多沙,或是相機可能會接觸到水的地方使用相機。
- ●相機請勿接觸到殺蟲劑或揮發性物質(可能會造成表面損壞或光面脫落)。

#### ■ 水汽凝結 ( 當錯頭、螢幕或取暑器起霧時 )

- ●當相機遇到溫度或濕度驟變時,可能會出現水汽凝結的狀況。請避免這類可 能使鏡頭、螢幕或取景器髒污、發霉或損壞相機的情況。
- ●若真的出現水汽凝結時,請關閉相機並等待約兩小時後再行使用。相機調整 至周邊環境溫度後,起霧的情況自然會消失。

#### ■ 小心使用相機

- ●在清潔相機前,請取出電池或DC電源組(DMW-DCC11:另購件),或從插 座拔下電源插頭。
- ●切勿過度用力按螢幕。
- ●切勿過度用力按鏡頭。
- ●請勿使橡膠或塑膠產品長時間持續與相機接觸。
- ●請勿使用揮發油、稀釋劑、酒精或廚房清潔劑等溶劑清潔相機,因為這些物 質可能會使外殼劣化或塗層可能會剝落。
- ●請勿使相機的鏡頭朝向太陽,因為陽光的光線可能浩成相機故障。
- ●請勿延長隨機附贈的電纜或纜線。
- ●當相機正在存取記憶卡時(例如影像寫入、讀取、刪除或格式化等操作),請 勿關閉相機或取出電池、記憶卡、電源供應器(DMW-AC10G:另購件)或 DC電源組(DMW-DCC11:另購件)
- ●記憶卡上的資料可能因為電磁波、靜電或者相機或記憶卡故障而受損。我們 建議將重要的資料儲存在電腦等設備上。
- ●請勿在您的PC或其他設備上格式化記憶卡。僅在相機上加以格式化以確保正 確操作。

# 標準配件

使用相機前請先檢查是否已有所有配件。零件號碼以2014年9月的規格為準。可能 會隨時變更。

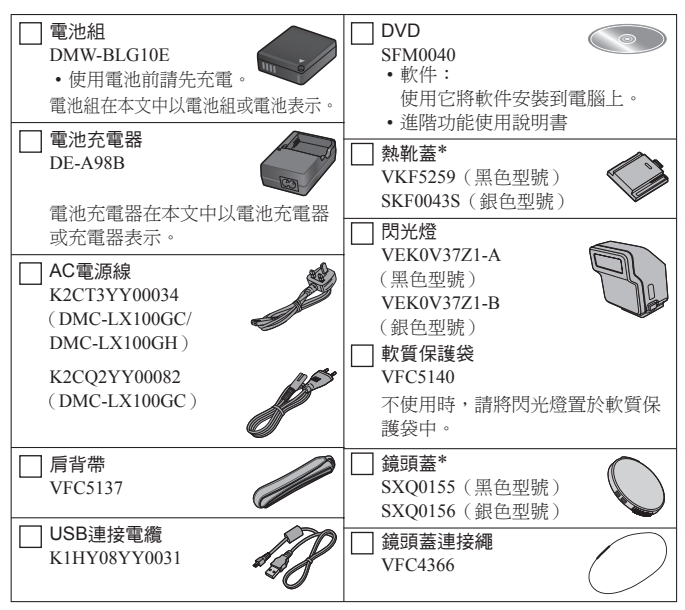

∗ 購買時已裝在相機上。

- 記憶卡為另購件。
- 在本文中,SD記憶卡、SDHC記憶卡和SDXC記憶卡統稱為記憶卡。
- 若隨機附贈配件遺失,請洽詢經銷商或離您最近的服務中心。(您可以個別購買 配件。)
- 請以適當的方式棄置所有包裝內容物。
- 請將小型零件置於孩童無法觸及之安全位置。
- 本說明書中的圖與畫面可能與實際產品的畫面略有不同。

### 準備工作

# 主要部件的名稱與功能

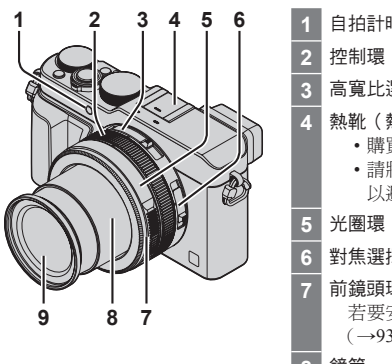

**1** 自拍計時器指示燈(→54)/ AF輔助燈 **2** 控制環(→22) **3** 高寬比選擇開關(→43) **4** 熱靴(熱靴蓋)(→58) • 購買時,熱靴蓋會插在熱靴上。 • 請將熱靴蓋置於孩童無法觸及之處, 以避免誤食。 **5** 光圈環(→28) **6** 對焦選擇開關(→45、46) **7** 前鏡頭環 若要安裝自動開閉鏡頭蓋(另購件) (→93),請將前鏡頭環取下來。 **8** 鏡筒 **9 鏡頭 (濾鏡直徑Φ43 mm)** 

(頂部)

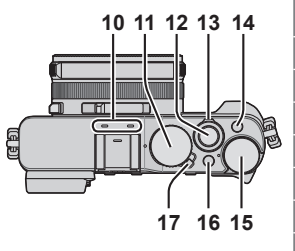

**10** 立體聲麥克風 請注意不要用手指擋住麥克風。否則可 能會不容易錄音。 11 快門速度旋鈕 (→28) **12** 快門按鈕 **13** 變焦桿(→56) **14** [FILTER] 按鈕(→42) 15 曝光補償旋鈕 (→48) 16 [iA] 按鈕(→26) **17** 相機 [ON/OFF] 開關

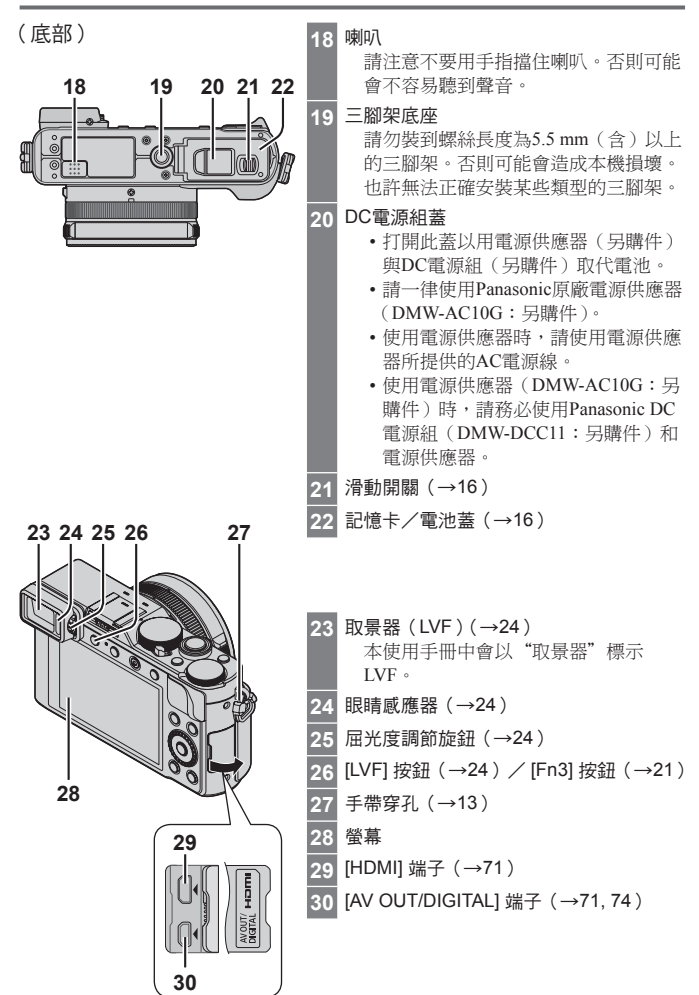

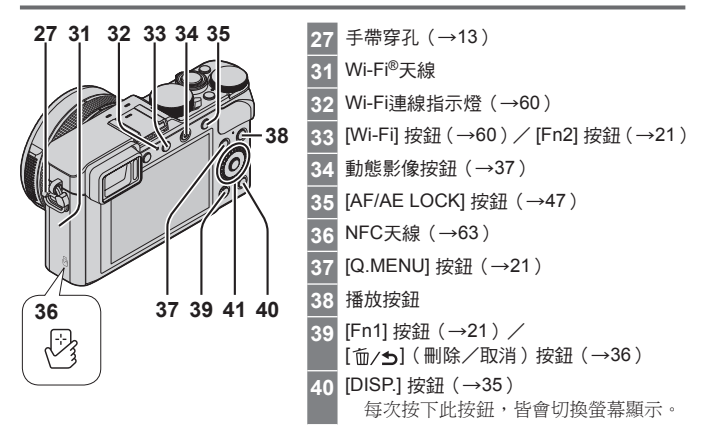

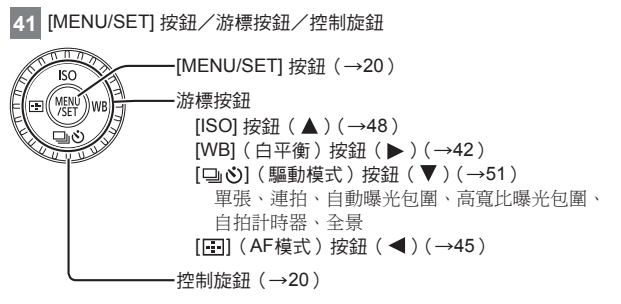

●本說明書中要使用此按鈕時會以 ▲▼◀▶標示。

# 停用按鈕及旋鈕操作(拍攝時)

將 [游標按鈕鎖] 指定給功能按鈕時,[MENU/SET] 按鈕、游標按鈕與控制旋鈕的 操作會被停用。如需詳細資訊,請參閱"進階功能使用說明書(PDF格式)"。

# 準備工作

# 繫上鏡頭蓋和肩背帶

沒有拍照時,請蓋上鏡頭蓋以保護鏡頭。建議您用鏡頭蓋連接繩將鏡頭蓋繫上相 機,以免鏡頭蓋遺失。同時也建議您繫上肩背帶以防相機掉落。

*1* 使用鏡頭蓋連接繩(隨機附贈)將鏡頭蓋接到相機上

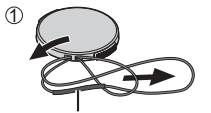

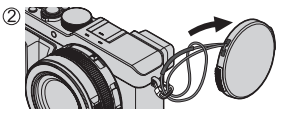

請確認繩子較粗的部分不會掛在鏡頭蓋或肩背帶環上方。

- *2* 蓋上鏡頭蓋
	- 要蓋上或取下鏡頭蓋時,請壓下圖中箭頭指示的部 位。

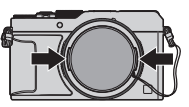

*3* 繫上肩背帶

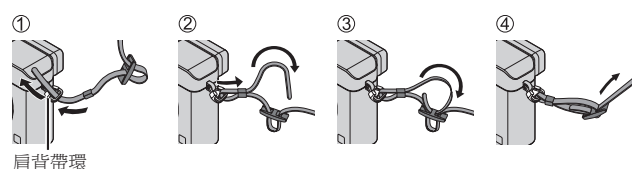

• 將肩背帶的另一端也繫上相機。

# 電池充電

可用於本機的電池為DMW-BLG10E。 相機出廠時電池並未充電。使用電池前請先充電。 • 使用專用的充電器與電池。

*1* 裝電池時要注意電池的方向

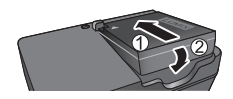

*2* 將充電器接上電源插座

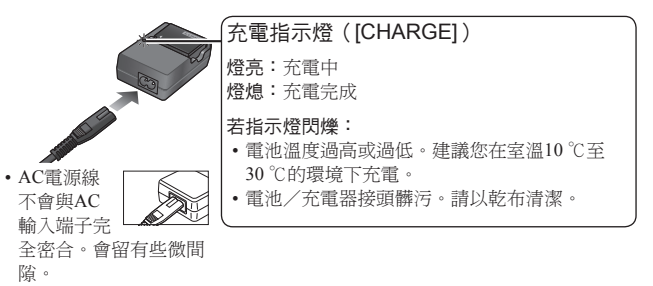

- 請於室內以充電器為電池充電。
- *3* 充電完成後請將電池取出

充電時間 約190分鐘

• 上方標明的充電時間是當電池的電量完全耗盡時,所需的充電時間。充電時間 視電池使用情況而有所不同。在高溫或低溫的環境下,或長時間未使用電池的 狀態下,所需的充電時間較長。

■ 可拍攝影像張數與操作時間之準則

拍攝照片(使用螢幕時)

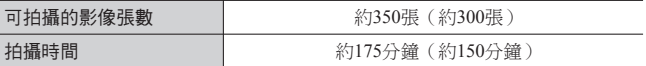

• 使用閃光燈 ( 隨機附贈 ) 時的數值在括號中。

拍攝動態影像(使用螢幕時)

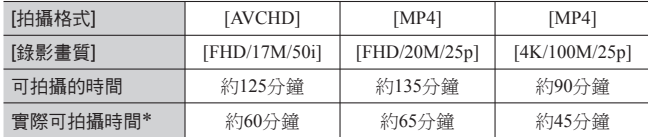

∗ 反覆開啟與關閉相機電源、開始與停止拍攝以及使用變焦時,實際可拍攝的時 間。

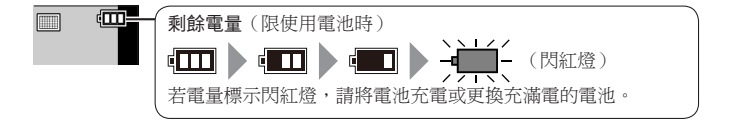

●電池是充電式鋰離子電池。如果溫度過高或過低,電池的運作時間會變短。 ●電池在使用後以及充電中和充電後,會變得有點熱。相機在使用時也會變得有 點熱。這不是故障。

●請勿讓任何金屬物品(例如迴紋針)靠近電源插頭或靠近電池的接點處。

- ●將電池存放在溫度相當穩定的涼爽、乾燥處。(建議溫度:15 ℃至25 ℃, 建議 濕度:40%RH至60%RH)
- ●請勿在完全充電的情況下長時間存放電池。當長時間存放電池時,我們建議一 年充電一次。完全放電後,將電池從相機取下,再度存放。

# 插入及取出電池/記憶卡(另購件)

- 請務必使用原廠Panasonic電池(DMW-BLG10E)。
- 如果使用其他電池,將無法保證本產品的品質。
- *1* 將滑動開關推到 [OPEN] 位置,然後打開記憶卡/電 池蓋
- *2* (電池) 將電池穩固地插入到底,直到發出喀嗒聲,然後檢查 釋放桿是否固定在電池上方。

(記憶卡) 將記憶卡穩固地插入到底,直到發出喀的一聲。

*3* 蓋上記憶卡/電池蓋,然後將滑動開關推到 [LOCK] 位置

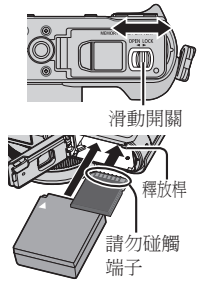

- 取出
	- 若要取出電池: 請依箭頭指示移動釋放桿。

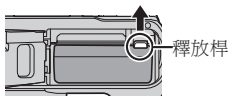

• 若要取出記憶卡: 壓下記憶卡的中間。

### ■ 關於記憶卡

可以使用下列SD標準記憶卡(建議使用Panasonic廠牌)。

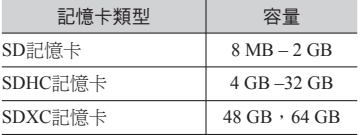

• 請將記憶卡存置於孩童無法觸及之處,以避免誤食。

### ■ 關於拍攝動態影像及速度等級

根據動態影像的 [拍攝格式](→38) 與 [錄影書質](→38), 需要不同的記憶卡。 請使用符合下列SD速度等級或UHS速度等級的記憶卡。查看記憶卡標籤或其他 與記憶卡相關的資料,以確認SD速度。

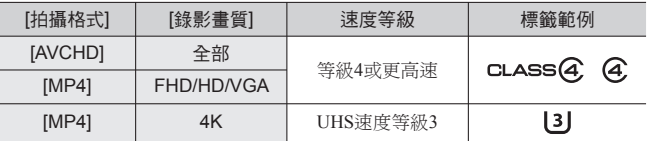

• 最新資訊:

http://panasonic.jp/support/global/cs/dsc/ (此網站僅提供英文版。)

# 格式化記憶卡(初始化)

使用本機拍攝影像之前,請格式化記憶卡。由於格式化之後無法還原資料,因此 請務必事先備份重要資料。

*1* 設定選單(→20)

 $MENU \rightarrow$  [設定] → [格式化]

• 確認畫面會隨即顯示。若您選取 [是],便會執行操作。

### 拍攝量準則(影像數/拍攝時間)

#### ■ 拍攝影像容量(照片)

高寬比設定為 [4:3],而日 [書質] 設定為 [畫] 時

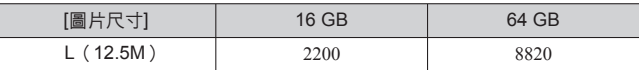

### ■ 拍攝時間容量(動態影像)

([h]、[m] 及 [s] 分別表示"小時"、"分"及"秒"。)

• 可拍攝時間是所有拍攝動態影像的總時間。

當 [拍攝格式] 為 [AVCHD] 時

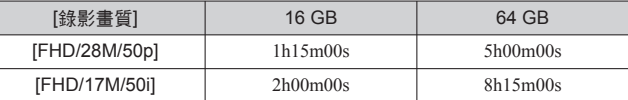

當 [拍攝格式] 為 [MP4] 時

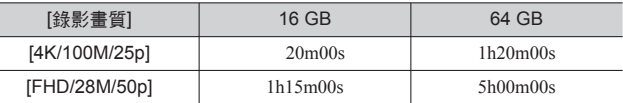

●當處於高溫環境或持續地拍攝動態影像時,會出現 [ △ ], 而且拍攝動作可能 會中斷,藉此保護相機。

●[AVCHD] 動態影像:

當連續拍攝時間超過29分59秒時,停止拍攝。

- ●檔案大小設定為 [MP4] 之 [FHD]、[HD] 或 [VGA] 的動態影像:
	- 當連續拍攝時間超過29分59秒或檔案大小超過4 GB時,停止拍攝。
		- 設定為 [FHD] 的檔案大小由於會變得比較大,因此使用 [FHD] 拍攝不到 29分59秒便會停止。
- ●檔案大小設定為 [MP4] 之 [4K] 的動態影像: 拍攝會在連拍時間超過15分鐘時停止。(即使檔案超過4 GB,您還是可以繼 續拍攝而不必中斷,但是動態影像檔案會以不同的檔案分別記錄與播放。)
- ●螢幕上會顯示可連續拍攝的時間上限。

# 設定時鐘

相機出廠時並未設定時鐘。

- *1* 開啟相機的電源
- *2* 出現訊息時按 [MENU/SET]
- 3 按▲▼選取語言,然後按 [MENU/SET]
	- 隨即會出現 [請設定時鐘] 訊息。
- *4* 按 [MENU/SET]
- 5 按 <▶ 潠取項目 (年、月、日、時、分), 並按▲▼ 加以設定
	- 若要取消→按 [ 面/ <del>ร</del>า] 按鈕。

設定顯示順序或時間顯示格式

- 選取 [樣式],然後按 [MENU/SET] 顯示顯示順序與時 間顯示格式的設定畫面。
- *6* 按 [MENU/SET]
	- 確認畫面會隨即顯示。按 [MENU/SET]。
- *7* 顯示 [請設定本國區域] 時,請按 [MENU/SET]
- 8 按 → 設定您的本國區域,然後按 [MENU/SET]

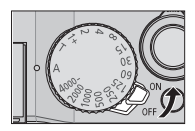

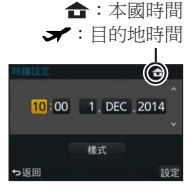

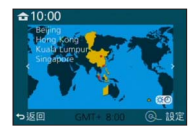

# 設定選單

節例:將 [拍攝] 選單中的 [書質] 設定從 [ ] 變更為 [ ...]

*1* <sup>按</sup> [MENU/SET] 可開啟選單

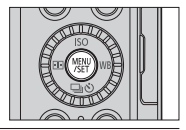

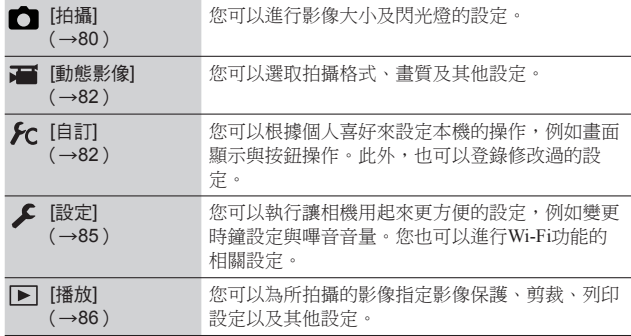

### 2 按 ▲ ▼ 選取選單項目,然後按 [MENU/SET]

• 項目也可透過轉動控制旋鈕加以選取。

3 按 ▲▼ 選取設定,然後按 [MENU/SET]

• 項目也可透過轉動控制旋鈕加以選取。

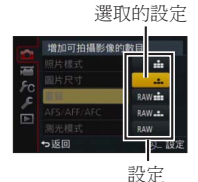

# 4 反覆按 [m/<del>s</del>] 按鈕,直到拍攝或播放畫面再度出現為止

• 在拍攝期間,也可半按快門按鈕結束選單畫面。

#### ■ 切換選單類型

範例:從 [拍攝] 選單切換到 [設定] 選單

- *1* 按
- 2 按 ▲ ▼ 以選取一個選單切換圖示 [ ♪]
	- 項目也可透過轉動控制旋鈕加以選取。
- *3* 按 [MENU/SET]
	- 選取選單項目並進行設定。
- ●顯示的選單類型及項目會隨模式而異。
- ●設定方法會隨選單項目而異。

### 立即叫出常用的選單(快速選單)

您可輕易地叫出某些選單項目並加以設定。

- 顯示的選單項目及設定項目,會視拍攝模式與拍攝期間的設定而異。
- *1* 按 [Q.MENU] 按鈕顯示快速選單
- 2 轉動控制旋鈕選取選單項目,然後按▼或▲
	- •選單項目也可透過按 ◀▶ 加以選取。
- *3* 轉動控制旋鈕選取設定
	- 設定也可透過 ◀▶ 加以選取。
- *4* 按 [Q.MENU] 按鈕關閉快速選單

### 將常用功能指定給按鈕(功能按鈕)

您可以將常用功能指定給特定按鈕。

*1* 設定選單

MENU →  $\mathcal{G}$ [自訂] → [Fn按鈕設定]

- 2 按 ▲ ▼ 選取要指定功能的功能按鈕,然後按 [MENU/SET]
- 3 按 ▲ ▼ 選取要指定的功能, 然後按 [MENU/SET]

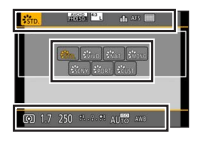

# 用控制環變更設定

您可以使用控制環變更本機設定。

控制環所能設定的項目,會隨拍攝模式而不同。 以下是預先指定的設定。

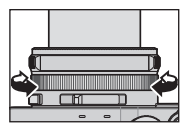

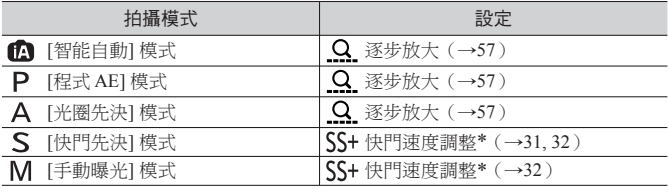

∗ 您可以使用控制環變更無法透過快門速度旋鈕設定的下列設定值。

- 比1/4000秒更快的速度(電子快門(→50))
- 比1秒更慢的速度(機械快門(→50))
- 以1/3 EV級調整的設定

●當您拍攝全景照片時,控制環會被指定用來選取影像效果(濾鏡)。(→55)

●設定為手動對焦時,會將控制環指定給對焦調整。(→46)

# 變更指定給控制環的設定

變更指定給控制環的設定。

*1* 設定選單

 $MENU → \mathcal{L}$  [自訂] → [控制環]

2 使用 ▲ ▼ 選取設定,然後按 [MENU/SET]

- [DEFLT] [標準]
- Q [逐步放大] (→57)
- **WBI** [白平衡] (→42)
- $Q$  [變焦] ( $\rightarrow$ 56)
- **[60 [感光度]**(→48)
- △[濾鏡選攫] (→42)

• [OFF] [無設定]

●若要還原成預設設定,請選取 [標準]。

●若您沒有使用控制環,請選取 [OFF]([無設定])。

●指定的功能設定適用於所有拍攝模式。

指定給控制環的功能在某些拍攝模式或用於拍攝的設定(全景照片拍攝、濾鏡 設定等等)組合下可能將不會運作。

●設定手動對焦時,會將控制環固定為調整對焦的功能。您無法使用透過 [控制 環] 指定的設定。(→46)

### 基礎

# 握持相機

- 為避免相機震動,請以雙手握住相機,保持兩臂靠沂身 體且兩腳微開站穩。
- 請勿碰觸鏡頭。
- 記錄動態影像時,請勿擋住麥克風。
- 使用AF輔助燈或閃光燈拍照時,請不要將其擋住。請勿 近距離直視。
- 按快門按鈕時確定相機沒有動。

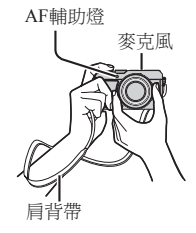

●建議您使用隨機附贈的肩背帶以防止相機掉落。

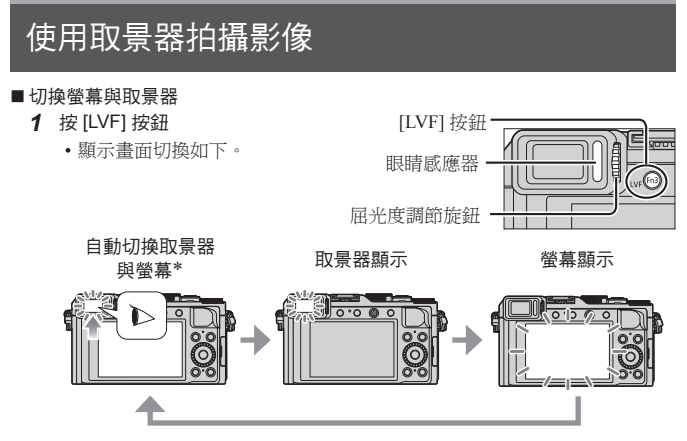

∗ 在自動切換取景器與螢幕的情況下,當您的眼睛或某物件靠近取景器時, 眼睛感應器即會自動切換顯示取景器。

#### ■ 關於屈光度調節

持續轉動屈光度調節旋鈕進行調整,直到您可以清楚地看到取景器中顯示的文 字。

# 拍照

• 按 [□ ♂)] 按鈕(▼) 將驅動模式設定為 [□]([單張])。

### *1* 選取拍攝模式

• 每次按下 [iA] 按鈕,拍攝模式將會在 < 回與 P / A / S / M間切換。

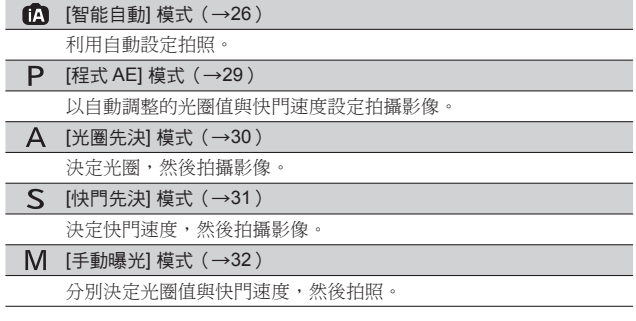

### *2* 依主體調整對焦

• 光圈值與快門速度會隨即顯示。(若光圈值與快 門速度閃紅燈,除非正在使用閃光燈,否則表示 您的曝光不恰當。)

●焦距沒有對準時,對焦顯示會閃爍並發出操作音。 請用以紅色顯示的對焦範圍做為參考。

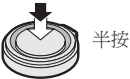

■光圈值 ■快門速度 對焦顯示 (對準焦距時:亮起 自動對焦範圍 未對準焦距時:閃爍) (對準焦距時:綠燈) *3* 拍照

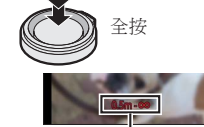

對焦範圍

# 使用自動設定拍照 图能自動模式

### 拍攝模式: [A] P A S M

此模式適用於希望只要將相機對準主體即拍攝的使用者,因為相機會針對主體與 拍攝環境,利用最佳的設定拍攝。

相機會最佳化設定並自動啟用下列功能。

• 自動場景判別/背光補償/ [人臉/眼睛偵測] /自動白平衡/智能ISO感光度 控制/ [消除紅眼] / [i.ZOOM] / [智能解析度] / [穩定器] / [智能動態] / [慢速快門降噪] / [快速AF] / [AF 輔助燈]

# *1* <sup>按</sup> [iA] 按鈕

相機會切換至 [智能自動] 模式。

• 當您再度按 [iA] 按鈕時,拍攝模式會切換為一個使 用光圈環與快門速度旋鈕設定的模式。

### *2* 將相機對準主體

- 當相機識別最理想的場景時,每個場景的圖示會變 成藍色2秒,再變回正常的紅色指示。
- 當您按下 ◀ 並半按快門按鈕時,會啟用AF追蹤。如 需詳細資訊。(→45)
- 自動場景判別

### 拍照時

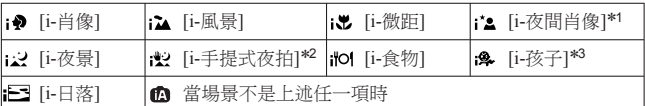

∗<sup>1</sup> 使用閃光燈(隨機附贈/另購件)時。 ∗<sup>2</sup> 當 [智慧型手提夜拍] 為 [ON] 時。(→27)

∗<sup>3</sup> 辨識3歲以下的孩童時(已利用臉部辨識登錄在相機中)。

### 拍攝動態影像時

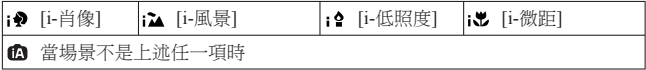

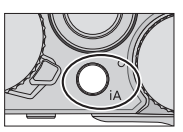

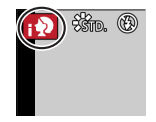

#### ■ 閉光燈

閃光燈(隨機附贈/另購件)的 [ON/OFF] 開關設定為 [OFF] 時,閃光燈會設 定為 [ ](強制閃光關閉)。[ON/OFF] 開關設定為 [ON] 時,閃光燈會設定為 [  $\leq$  A] (白動)。

閃光燈開啟時,相機會自動根據主體類型與亮度設定 [4A]、[4A](自動/紅眼 隆低)、[ 14 & ] 或 [ 14 8]。

#### ■ 可用的選單

您只能設定下列選單。

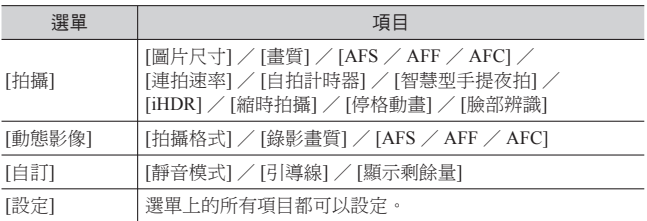

### 手持相機拍攝影像([智慧型手提夜拍])

若手持相機時自動偵測到夜景,可以將 [智慧型手提夜拍] 與影像連拍功能組合使 用以便拍攝一張照片,不僅無須使用三腳架,也可以減少手震及雜訊。

 $MENU \rightarrow \bullet$  [拍攝] → [智慧型手提夜拍] → [ON] / [OFF]

●閃光燈固定為 [3] (強制閃光關閉)設定。

### 將多張照片組合成一張層次豐富的照片([iHDR])

例如,當背景與主體之間的對比強烈,[iHDR] 會以不同的曝光拍攝多張照片,然 後再合成為一張色彩變化豐富的照片。

視需要啟用 [iHDR]。啟用時,畫面上會顯示 [HDR]。

### $MENU \rightarrow \bullet$  [拍攝]  $\rightarrow$  [iHDR]  $\rightarrow$  [ON] / [OFF]

# 設定光圈值與快門速度後拍照

### 拍攝模式: m P A S M

您可以透過光圈環與快門速度旋鈕設定來設定曝光。 使用 [拍攝] 選單可變更設定並設定您自己的拍攝環境。 您也可以在拍攝影像時套用影像效果。(→42)

### *1* 轉動光圈環與快門速度旋鈕設定您偏好的拍攝模式

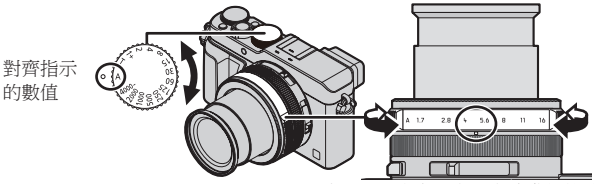

將光圈環設定至會發出喀嗒聲的地方。

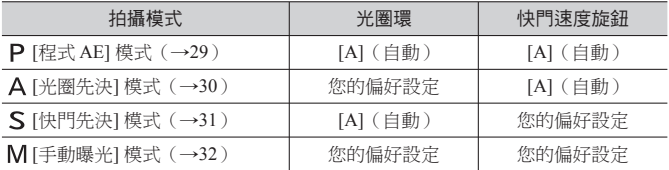

• 在 [光圈先決] 模式、[快門先決] 模式及 [手動曝光] 模式中,您設定之光圈值與 快門速度的效果不會套用至拍攝畫面。若要在拍攝畫面上檢查效果,請使用 [預 覽] 模式。(→33)

螢幕亮度可能會與實際拍攝的影像不同。 請使用播放畫面檢查影像的亮度。 當您拍攝動態影像時,可能會使用比設定的快門速度更快的快門速度。

# 自動設定光圈值與快門速度後拍照([程式 AE] 模式)

使用依據主體亮度自動設定的光圈值與快門速度設定拍攝影像。

- *1* 轉動光圈環選取 [A](自動)
- *2* 轉動快門速度旋鈕選取 [A](自動) 設定 [程式 AE] 模式,並將拍攝模式圖示變更為 [P]。
- *3* 半按快門按鈕
	- 若光圈值與快門速度閃紅燈, 表示您的曝光不正確。

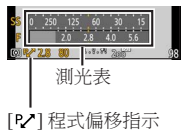

- *4* 當數字值以黃色顯示時(大約10秒),請轉動控制旋鈕,以便用程式偏移變更 數值
	- 若要取消程式偏移,請關閉相機,或者轉動控制旋鈕,直到程式偏移指示關 閉為止。
	- 若要修正曝光,請使用曝光補償旋鈕調整補償值。(→48)

### ● 啟用/停用測光表顯示

### $MENU$  →  $\mathcal{G}$  [自訂] → [曝光表] → [ON] / [OFF]

- ●當您將此功能設定為 [ON] 時,程式偏移、光圏設定及快門速度操作期間會顯示 測光表。
- ●指示為紅色的範圍內,無法得到正確的曝光。
- ●若未顯示測光表,可按 [DISP.] 按鈕切換顯示螢幕。
- ●停止操作大約4秒之後,測光表便會關閉。

### 設定光圈值拍照([光圈先決] 模式)

光圈值加大時,對焦的景深範圍會擴展,從相機前到背景的影像會清楚地顯示出 來。當光圈值減少,對焦的景深範圍會縮減,背景可能會變模糊。

### *1* 轉動快門速度旋鈕選取 [A](自動)

*2* 轉動光圈環可選取光圈值

設定 [光圈先決] 模式,並將拍攝模式圖示變更為 [A] • 若要修正曝光,請使用曝光補償旋鈕調整補償值。

 $(\rightarrow 48)$ 

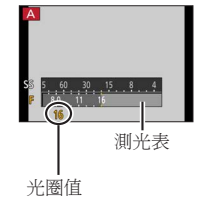

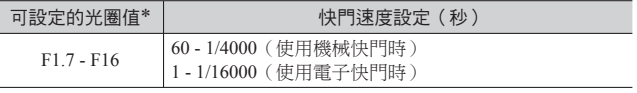

∗ 根據變焦位置,您可能無法選取某些值。

# 設定快門速度以拍照([快門先決] 模式)

增加快門速度可以減少拍攝主體時的手震。放慢快門速度將會顯示主體的活動變 化。

- *1* 轉動光圈環選取 [A](自動)
- *2* 轉動快門速度旋鈕選取快門速度

設定 [快門先決] 模式,並將拍攝模式圖示變更為 [S]。 • 若要修正曝光,請使用曝光補償旋鈕調整補償值。  $(\rightarrow 48)$ 

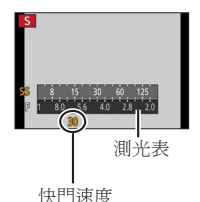

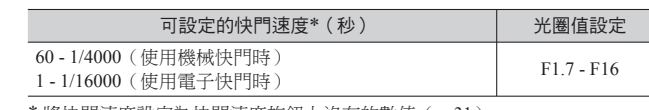

∗ 將快門速度設定為快門速度旋鈕上沒有的數值(→31)

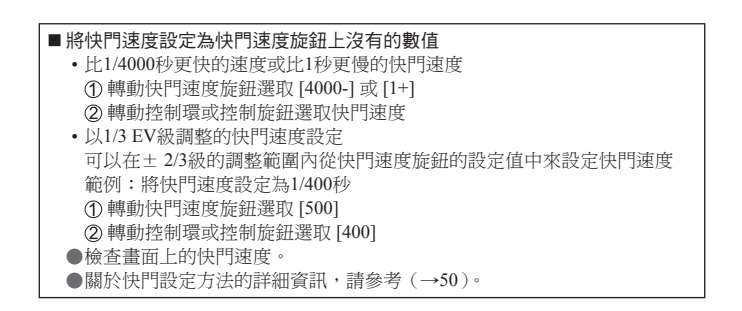

# 設定光圈值及快門速度拍照([手動曝光] 模式)

透過手動設定光圈值和快門速度確定曝光。 手動曝光輔助會出現在螢幕下半部以顯示曝光。

- *1* 轉動光圈環選取光圈值
- *2* 轉動快門速度旋鈕選取快門速度

設定 [手動曝光] 模式,並將拍攝模式圖示變更為 [M]。

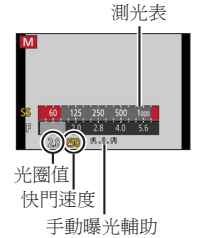

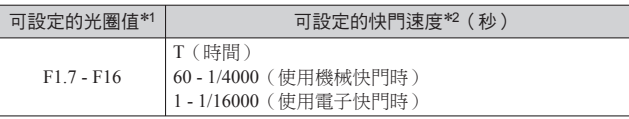

∗<sup>1</sup> 根據變焦位置,您可能無法選取某些值。

∗<sup>2</sup> 您可能無法選擇某些快門速度,這點要視光圈值而定。 將快門速度設定為快門速度旋鈕上沒有的數值(→31)

### 關於T(時間)

當您將快門速度設定為T(時間)並完全按下快門按鈕時,會隨即打開快門。(最 長約120秒)

再按一次快門按鈕即可關閉快門。當您想要打開快門一段時間時(例如拍攝煙火 或夜景時),可以使用此功能。

- 使用電子快門時,無法使用此功能。
- 您只能在 [手動曝光] 模式中使用此功能。

●當您將快門速度設定為T(時間)拍照時,建議您使用三腳架或利用智慧 C 手機做為遠端快門開關,採用遠端拍攝(→64),以避免手震。 **●當您將快門速度設定為T(時間)拍照時,影像的雜訊層級可能會比較** 高。若要減少雜訊,建議拍攝時將 [拍攝] 選單中的 [慢速快門降噪] 設定  $\pm$  [ON]。

# 檢查光圈值與快門速度的效果([預覽] 模式)

### **拍攝模式: [6] P A S M**

- *1* 將 [預覽] 指定給功能按鈕(→21)
	- 下列步驟示範如何將 [預覽] 指定給 [Fn1] 按鈕。

### *2* 按 [Fn1] 按鈕切換至確認畫面

• 每按一次 [Fn1] 按鈕,就會切換一次書面。

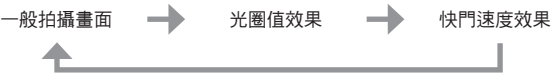

# 登錄要在拍攝時使用的一組設定(自訂設定)

### 拍攝模式: 2 2 4 5 M

您可以登錄三組偏好的選單設定。

#### ■ 登錄自訂設定

 設定您偏好的選單設定,例如 [拍攝] 選單、[動態影像] 選單及 [自訂] 選單 設定選單

MENU → *【*C[自訂] → [存儲使用者設定]

使用 選取登錄的自訂設定(C1-C3),然後按 [MENU/SET]

• 確認畫面會隨即顯示。若您選取 [是],便會執行操作。

■ 使用自訂設定

①設定選單

 $MENU \rightarrow \mathcal{F}C$  [自訂] → [使用自訂設定功能]

②使用 ▲▼ 選取自訂設定

按 [MENU/SET]

• 這些設定會切換至選取為自訂設定的設定。

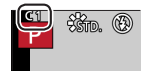

### 使用功能按鈕叫出自訂設定

將功能按鈕設定為 [使用自訂設定功能] 可讓您按下功能按鈕即可快速切換至偏好 的設定。

- 使用 [自訂] 選單中的 [Fn按鈕設定],將 [使用自訂設定功能] 指定給偏好的功能 按鈕(→21)
- ② 按被指定了 [使用自訂設定功能] 的功能按鈕。使用 ◀▶ 選取自訂設定,然後 按 [MENU/SET]

# 切換拍攝畫面的顯示資訊

*1* <sup>按</sup> [DISP.] 按鈕切換顯示

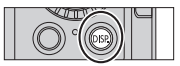

- 您可以使用 [自訂] 選單中的 [顯示器顯示類型] 與 [LVF顯示類型], 選取 [ ] ](螢幕風格顯示版面)或 [ ] (即時觀景窗風格顯示版面)做為螢 幕與取景器的顯示畫面。
- [ | | | | | | 螢幕風格顯示版面 ( 螢幕風格顯示畫面範例 )

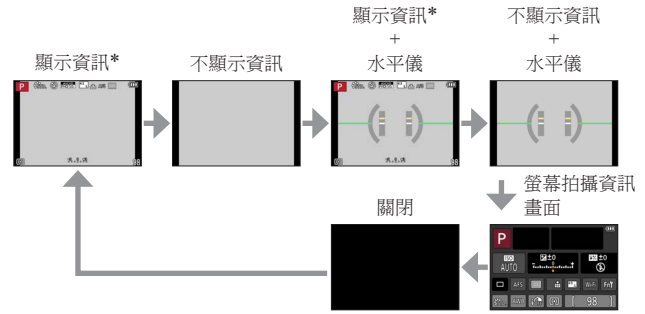

∗ 當 [自訂] 選單中的 [直方圖] 設定為 [ON] 時,會顯示直方圖。

●若接近1分鐘以上未執行任何操作, 書面上的部分資訊便會關閉。若要再次顯示 資訊,請按 [DISP.] 按鈕。

# 檢視影像

*1* 按播放按鈕

2 按 **4 ▶ 或轉動控制旋**鈕以選取要顯示的影像

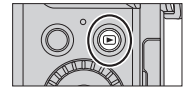

#### ■ 結束播放

再按播放按鈕或者按動態影像按鈕。 播放也可以用半按快門按鈕的方式結束。

■ 放大及檢視"變焦播放"

●每將變焦桿轉向T側一次,其倍率便會在4個等級間遞增:2x、4x、8x及16x。

■ 檢視影像清單"多張播放"

●將變焦桿移向W側,便會依下列順序切換顯示方式:1張影像畫面(全螢幕) →12張影像畫面→30張影像畫面→日曆畫面。(將變焦桿移向T側即可返回。)

# 將影像傳送到WEB服務

若在顯示一張影像時按 ▼,即可快速將該影像傳送到WEB服務。(→67)

# 清除影像

無法還原已清除的影像。

*1* <sup>按</sup> [ ] 按鈕刪除顯示的影像

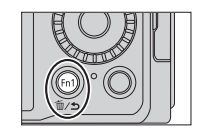

- 2 使用▲選取 [清除單張],然後按 [MENU/SET]
	- 確認畫面會隨即顯示。選取 [是],然後按 [MENU/SET]。

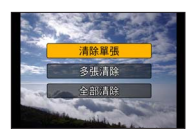
# 拍攝動態影像

您可以拍攝符合AVCHD標準的全高畫質影像,並以MP4拍攝動態影像。您也可以 用MP4拍攝4K動態影像。(→40) 音訊會以立體聲錄製。

您可以用手動設定光圈值與快門速度的方式拍攝動態影像。(→28) 在 [智能自動] 模式中,相機會自動設定光圈值與快門速度,並識別最佳場景,以 拍攝動態影像。(→26)

### *1* 按下動態影像按鈕開始拍攝

- 按下後立即放開動態影像按鈕。
- 當您拍攝動態影像時,拍攝狀態指示燈(紅燈)會 閃爍。
- 拍攝動態影像時,請勿擋住麥克風。
- 您也可以在拍攝動態影像時使用變焦。
	- 在某些情況下,可能會被錄下變焦桿或控制環的 操作音。
- 若您全按快門按鈕,即可在拍攝動態影像時拍攝照 片。

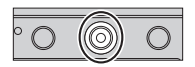

拍攝狀態指示燈

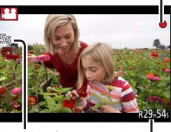

經過的拍攝時間

剩餘拍攝時間(約)

## *2* 再按一次動態影像按鈕即可結束拍攝

●若在按動態影像按鈕之前使用特殊光學變隹,除了會清除這些設定之外,同時 可拍攝的範圍也會明顯地改變。

## 設定格式、影像大小與拍攝的畫格速率

## 拍攝模式: C PASM

*1* 設定選單

### $MENU \rightarrow H$  [動態影像]  $\rightarrow$  [拍攝格式]

2 使用 ▲ ▼ 潠取項目,然後按 [MENU/SET]

[AVCHD] 此為適合在高解析度電視上播放的資料格式。 [MP4] 此資料格式適用於在電腦及其他裝置上播放動態影像。

- 3 使用 ▲ ▼ 選取 [錄影書質],然後按 [MENU/SET]
- 4 使用 ▲ ▼ 潠取項目, 然後按 [MENU/SET]
	- 執行完畢後請結束選單。

#### 選取 [AVCHD] 時

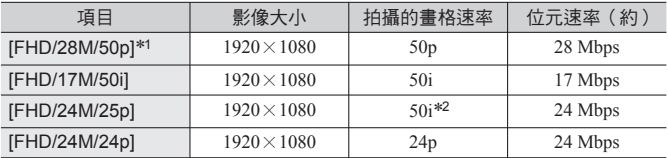

∗<sup>1</sup> AVCHD Progressive

∗<sup>2</sup> 感應器輸出為25 fps

#### 選取 [MP4] 時

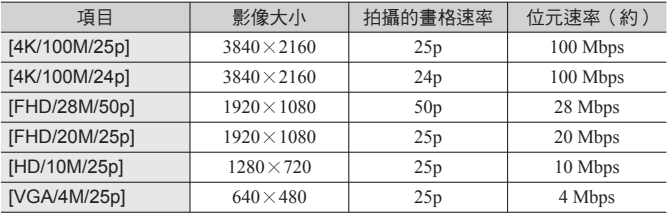

## 檢視動態影像

本機設計為可播放AVCHD與MP4格式的動態影像。

### 1 在播放模式中選取具有動態影像圖示([20])的影像,然後按▲開 始播放

- •播放開始之後,經過的播放時間會顯示在畫面上。
- 以 [AVCHD] 拍攝的動態影像不會顯示一些資訊。

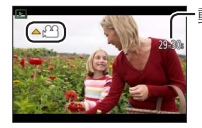

動態影像拍攝時間 範例:29分30秒:[29m30s]

動態影像播放期間的操作

:暫停/播放

:停止

:快速倒轉(2步距)/單畫格倒轉∗(暫停時)

:快進(2步距)/單畫格前進(暫停時)

控制旋鈕(逆時針):降低音量

控制旋鈕(順時針):提高音量

[MENU/SET]:從動態影像擷取照片(暫停時)

∗ 以 [AVCHD] 拍攝的動態影像會以約每0.5秒一格的速度逐格倒轉。

拍攝4K動態影像

#### 拍攝模式: [A | P | A | S | M

若要拍攝高解析度4K動態影像,可以將 [錄影畫質] 設為 [4K]。

- 若要拍攝4K動態影像,請使用UHS速度Class 3的記憶卡。(→17)
- 當您拍攝4K動態影像時,視角會比其他大小的動態影像窄。

#### ■ 拍攝4K動態影像

選取拍攝模式(→25)

- 將 [動態影像] 選單中的 [拍攝格式] 設為 [MP4](→38)
- 在 [動態影像] 選單中將 [錄影畫質] 設定為 [4K/100M/25p] 或 [4K/100M/24p]  $(\rightarrow 38)$
- 按動態影像按鈕開始拍攝

再按一次動態影像按鈕即可結束拍攝

### 從4K動態影像製作高解析度的照片 [4K照片]

您可以從以設定為 [4K照片] 拍攝的4K動態影像製作具有大約8百萬畫素解析度的 照片。您可以像高速連拍攝影那樣製作捕捉到某個瞬間的照片。此設定不適用於 [智能自動] 模式。

#### 拍攝4K動態影像

*1* 設定選單

 $MENU → T$  [動態影像] → [4K照片]

- 第田校雄取みて精戦影像的品件 24 M/s 100 Go AFS/AFF/AFC AFS
- 2 按 ▲ ▼ 選取 [ON],然後按 [MENU/SET] 確認畫面會隨即顯示。選取 [是],然後按 [MENU/SET]
	- 適合用來從4K動態影像擷取照片的動態影像模式就會被選取,動態影像便 可以用照片的畫質拍攝。
	- 由於相機對於從4K動態影像擷取的照片焦距比較重視,拍攝動態影像時的 對焦動作可能會看得出來。

相機會自動執行下列設定項目。

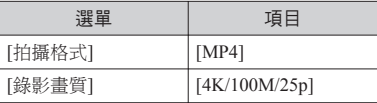

3 按 [m/s] 按鈕以顯示拍攝書面

- *4* 轉動光圈環與快門速度旋鈕以設定拍攝模式
	- 我們建議設定為 [快門先決] 模式,並且將快門速度設定為1/1000秒以上,以 儘量減少主體模糊的情況。若要拍攝快速移動的主體,請將快門速度設定為 1/2000秒或者更高的速度。
- *5* 操作高寬比選取開關以設定動態影像的高寬比
- $\left| \frac{1}{2} \right|$  3:2 16:9 1:1 4:3

- *6* 按動態影像按鈕開始拍攝
	- 當您拍攝4K動態影像時,視角會比其他大小的動態影像窄。

• 從4K動態影像擷取的昭片高寶比與動態影像的高寶比一樣。

設定一個標記

●當您在拍攝中按 [Fn2] 按鈕時,可以將一個標記加入動態影像中。 ●當您從動態影像製作照片時,可以快速移至要擷取作為照片的標記位置。 ●您可以在一段動態影像中加入高達40個標記。

#### *7* 再按一次動態影像按鈕即可結束拍攝

• 也可按下快門按鈕,開始或結束動態影像的拍攝。

#### 從動態影像製作照片

- 1 按 ▲ 暫停正在播放的動能影像, 相機上就會顯示您想 要擷取成照片的影像
	- 您可以按 ◀▶ 以執行單格前進/倒轉操作。

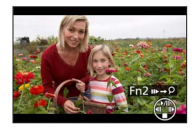

- 當您按 [Fn2] 按鈕並按 < b 時, 您可以快速移至拍攝動態影像時設定的標 記位置。(即使正在播放動態影像時,您也可以執行相同的操作。) 如果您再度按 [Fn2] 按鈕,便可以用按 <▶ 的方式執行單格快進/快倒操作。
- *2* 按 [MENU/SET]
	- 確認畫面會隨即顯示。選取 [是],然後按 [MENU/SET]。

# 使用影像效果拍照 (濾鏡)

## **拍攝模式: A P A S M**

您可從眾多的效果中選取自己的設定,且在螢幕上確認這些效果的同時拍攝照片。

- *1* <sup>按</sup> [FILTER] 按鈕
- 2 按▲▼或轉動控制旋鈕以選取影像效果(濾鏡)

## *3* <sup>按</sup> [MENU/SET]

●閃光燈設為 [< 2](強制閃光關閉)。

### 切換顯示選取畫面以套用影像效果(濾鏡)

- *1* 按 [DISP.] 按鈕切換顯示
	- 每次按 [DISP.] 按鈕都會變更選取影像效果的畫面。
	- 當您將畫面切換至指南顯示時,會出現影像效果的說明。

# 調整白平衡

## 拍攝模式: © 2 公 8 M

在陽光、日光燈照射下,或者在白色偏紅或偏藍的其他類似狀況下,此項目可依據 光源調整成最接近肉眼所看到的白色。

## **1** 按 [WB] 按鈕(▶)

#### 2 轉動控制旋鈕選取白平衡,然後按 [MENU/SET]

 $[AWB] / [\mathcal{X}] / [\mathbf{\Delta}] / [\mathbf{\Delta}]^* / [\mathbf{\Theta}]^{*2} / [\mathbf{\Theta}]^{*3} /$  $[\mathbf{u}_{\mathcal{A}}]$   $[\mathbf{u}_{\mathcal{A}}]$   $[\mathbf{u}_{\mathcal{A}}]$   $[\mathbf{u}_{\mathcal{A}}]$   $[\mathbf{v}_{\mathcal{A}}]$   $[\mathbf{v}_{\mathcal{A}}]$   $[\mathbf{v}_{\mathcal{A}}]$   $[\mathbf{v}_{\mathcal{A}}]$ 

- ∗<sup>1</sup> 調整為陰影中的色彩。
- ∗<sup>2</sup> 調整為電燈泡下的色彩。
- ∗<sup>3</sup> 調整為最適合使用閃光燈拍照的色彩。拍攝動態影像時,會套用 [AWB] 設定。
- ∗<sup>4</sup> 使用手動設定的白平衡值。
- ∗<sup>5</sup> 使用預設的色溫設定。

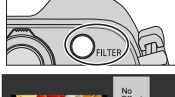

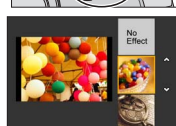

 $\sqrt{1}$ 

# 設定畫質與影像大小

變更照片的高寬比

## 拍攝模式: [4 ] P A S M

*1* 切換高寬比選擇開關

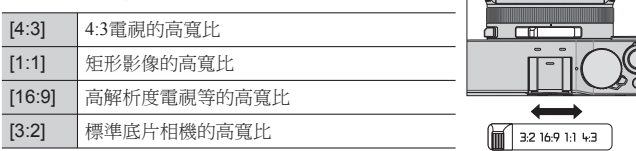

## 設定影像大小

## 拍攝模式: [A P A S M

畫素愈高,影像畫質愈細緻,即使是以大張圖紙列印亦同。

 $MENU \rightarrow \bigcirc$  [拍攝]  $\rightarrow$  [圖片尺寸]

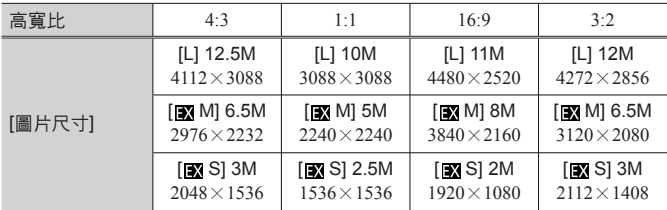

## 設定影像的壓縮比率([畫質])

### **拍攝模式: [A] P A S M**

設定用於儲存影像的壓縮比率。

 $MENU \rightarrow \bullet$  [拍攝]  $\rightarrow$  [書質]

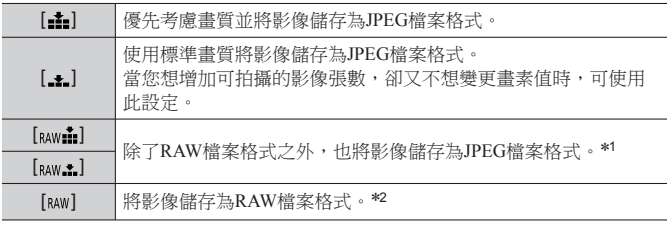

∗<sup>1</sup> 若您從相機刪除RAW檔案,對應的JPEG也會一併刪除。

∗<sup>2</sup> 影像大小會固定為每張影像高寬比的最大可拍攝畫素([L])。

## 關於RAW檔案

在RAW檔案格式中,將會儲存資料,而沒有任何由相機處理的影像。此格式會提 供比JPEG格式更高的畫質,但資料量會較大。您必須使用本機或專用軟體,才能 播放及編輯RAW檔案影像。您可以對RAW檔案影像執行進階編輯(例如修正先前 拍攝影像的白平衡)然後將影像儲存為可以在電腦上顯示的檔案格式。

- 您可以使用 [播放] 選單中的 [RAW處理],沖洗RAW檔案影像。如需詳細資訊, 請參閱"進階功能使用說明書(PDF格式)"。
- 若要在電腦上沖洗及編輯RAW檔案影像,請使用隨機附贈的DVD軟體 (Ichikawa Soft Laboratory的 "SILKYPIX Developer Studio")。

# 使用自動對焦拍照

## 拍攝模式: 2 PASM

這可以採用適合所選取之主體位置及主體數的對焦方式。

## 1 將對焦選擇開關切換至 [AF] 或 [AF.]

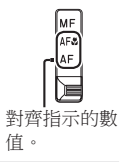

#### 切換 [AF 模式]

- 1 按 [ ] 按鈕( <)
- 2 按 <▶ 選取自動對焦模式,然後按 [MENU/SET]

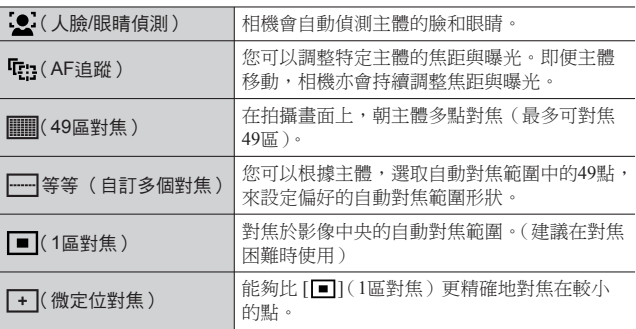

• 選取 [  $\blacksquare$ ]、[  $\blacksquare$ ] 或 [  $\blacksquare$ ] 時,若您按 ▼,會出現自動對焦範圍設定 畫面。如需操作自動對焦範圍設定畫面的詳細資訊,請參閱"進階功能使用 說明書(PDF格式)"。

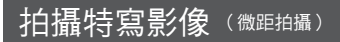

### 拍攝模式: m P A S M

當您想要將主體放大時,設定為 [AFt2] (AF微距)可讓您在比一般對焦範圍更近 的距離下拍照(鏡頭放在最廣角時,最近距離可達3 cm)。

#### 1 將對焦選擇開關切換至 [AF.#]

• 操作變隹等功能時,會顯示對隹箭圍。(→56)

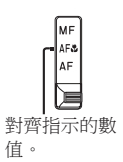

# 使用手動對焦拍照

### 拍攝模式: [A P A S M

當您想要鎖定焦距拍照時,或當您使用自動對焦不易調整焦距時,手動對焦會是 很方便的選取。

- 1 將對焦選擇開關切換至 [MF]
- 2 按 [ **]** 按鈕( ◀)

#### 3 按 A ▼ < > 決定要放大的區域, 然後按[MENU/SET]

- 畫面會變更為輔助畫面,且會出現放大顯示畫面。(MF輔 助)
- 如果您按 [DISP.] 按鈕,要放大的區域會重設至中央。
- *4* 轉動控制環以調整對焦

將控制環向右轉動:對焦近處的主體 將控制環向左轉動:對焦遠處的主體

- 將顏色新增至影像中對焦的部份。(峰值)
- 您可以確認對焦調整的方向要朝向近距離處或遠距 離處。(MF引導線)

MF輔助(放大畫面)

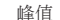

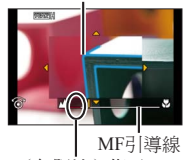

(無限遠)指示

對齊指示的數 值。

#### ■ 顯示MF輔助

- 轉動控制環以顯示MF輔助。
- 您也可以按 顯示設定書面, 再按游標按鈕設定要放大的位置, 然後按 [MENU/SET],即可顯示MF輔助。

#### ■ 關閉MF輔助

- 若要結束MF輔助,請半按快門按鈕。
- 您也可以透過按 [MENU/SET] 結束MF輔助。
- 若您旋轉控制環顯示MF輔助,當您完成操作後約10秒,MF輔助會自動結束。

# 利用鎖定對焦及/或曝光拍照 [AF / AE鎖]

### 拍攝模式: 2 2 4 5 M

AF/AE鎖這項功能非常方便。舉例來說,當主體對比太大而無法取得適當的曝光 (AE鎖),或要拍攝主體超出自動對焦範圍的照片(AF鎖)時。

- *1* 將相機對準主體
- *2* 當您按住 [AF/AE LOCK] 按鈕時,可鎖定對焦 及/或曝光

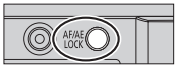

- •當您放開 [AF/AE LOCK] 按鈕,會取消對焦及/或曝光鎖定。
- 只會在購買時鎖定曝光。
- *3* 當您按住 [AF/AE LOCK] 按鈕時,移動相機為您想要拍攝的影像進 行構圖,然後全按快門按鈕
	- •設定 [AE LOCK] 時,半按快門按鈕以對焦,然後再全按快門按鈕。
- 設定 [AF/AE LOCK] 按鈕的功能

#### $MENU$  →  $C$  [自訂] → [AF / AE鎖]

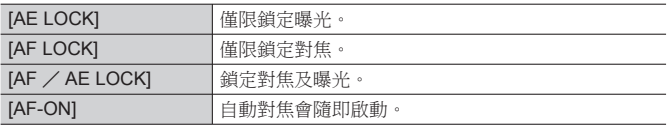

# 以曝光補償拍照

拍攝模式: [A P A S M 當主體背光或過暗過亮時修正曝光。

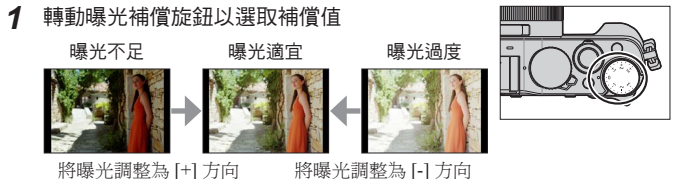

# 設定ISO感光度

## **拍攝模式: 面 P A S M**

手動設定ISO感光度(對照明的敏感度)。 建議在暗處拍照時使用較高的設定,以拍攝清晰的影像。

1 按 [ISO] 按鈕(△)

## 2 轉動控制旋鈕以選取ISO感光度,然後按[MENU/SET]

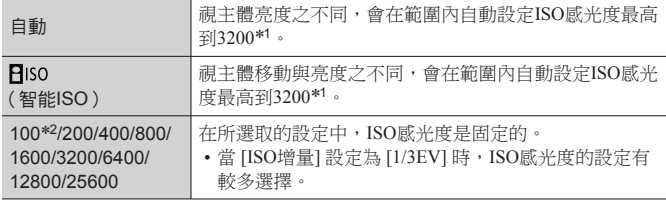

∗<sup>1</sup> 當 [拍攝] 選單中的 [ISO上限設定] 設為 [OFF] 以外的值時,會自動在最高為 [ISO上限設定] 設定值的範圍內設定ISO感光度。

∗<sup>2</sup> 僅在 [延伸 ISO] 為 [ON] 時。

# 設定測光模式

# 拍攝模式: 2 PASM

 $MENU →$  [拍攝] → [測光模式]

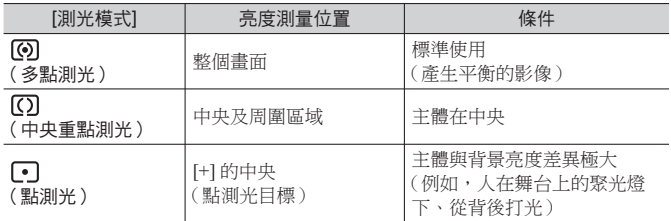

# 設定快門類型

拍攝模式: 2 2 A S M

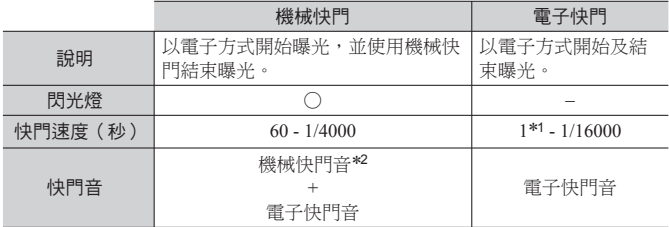

∗<sup>1</sup> 您可以將ISO感光度設定為高達 [ISO 3200]。ISO感光度高於 [ISO 3200] 時,快 門速度會快於1秒鐘。

∗<sup>2</sup> 您無法關閉機械快門音。

*1* 設定選單

**MENU → ● [拍攝] → [快門類型]** 

 $[AUTO]$  /  $[MSHTR]$  /  $[ESHTR]$ 

● 在日光燈或LED等照明設備下,使用電子快門拍照時,所拍攝的影像可能會出 現水平線條。如果您使用較慢的快門速度,也許可以減少水平線條。

# 選取驅動模式

您可以將操作方式切換成當您按下快門按鈕時執行。

### 1 按 [ ] ① ] 按鈕(▼)

### 2 按 ◀▶ 選取驅動模式,然後按 [MENU/SET]

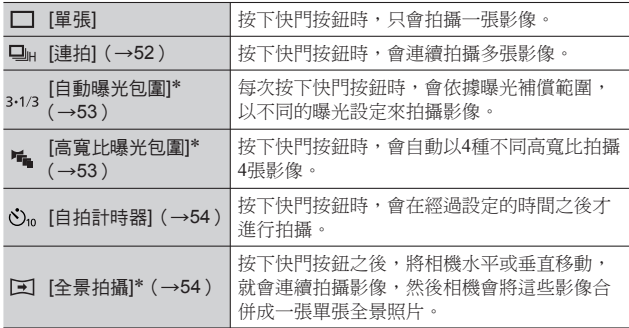

∗ 無法在使用 [智能自動] 模式時設定。

• 上方表格中的圖示僅為範例。

•若要取消驅動模式,請選取 [┏┓]( [單張]) 或 [➡½]。拍攝方式會切換成 "單張"。

• 按 ▲ 時, 可以變更各項驅動模式的設定。不過要注意, 您不可以變更 [單 張] 與 [高寬比曝光包圍] 的設定。

## 連拍功能

### 拍攝模式: [A P A S M

按下快門按鈕時,會連續拍攝多張影像。

- 在 [連拍速率] 設為 [SH] 時所拍攝的影像,會一起拍攝成單一連拍群組。
- 1 按 [□ ··) 按鈕(▼)
- 2 按 <▶ 選取連拍圖示([□||||等等),然後按▲
- 3 按 < 選取連拍速度,然後按 [MENU/SET]

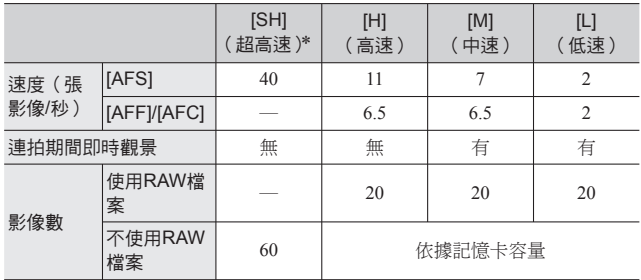

∗ 將會啟動電子快門。

*4* 對焦主體,然後拍照

• 按住快門按鈕,以啟動連拍模式。

## 自動變更曝光時進行拍攝 [自動曝光包圍]

### **拍攝模式: 面 P A S M**

每次按下快門按鈕時,會依據曝光補償範圍,以不同的曝光設定來拍攝最多7張影 像。

當 [調整幅度] 設為 [3 · 1/3] 以及 [順序] 設為 [0/–/+] 時的自動曝光包圍拍攝範例

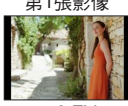

第1張影像 第2張影像 第3張影像

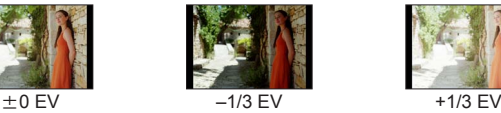

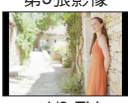

- 1 按 [□ ぷ] 按鈕(▼)
- 2 按 ◀▶ 潠取自動曝光包圍圖示 (13•1/31 等等),然後按 ▲
- 3 按 **◀▶** 選取補償範圍,然後按 [MENU/SET]
- *4* 對焦主體,然後拍照
	- 如果您按住快門按鈕,會拍攝連拍影像。

## 拍照時自動變更高寬比 [高寬比曝光包圍]

#### 拍攝模式: 10 2 4 5 5 M

每按一次快門按鈕,相機就會自動以四種類型的高寬比 (4:3、3:2、16:9和1:1)拍 攝四張影像。(快門聲音只會響一聲。)

- 1 按 [□ ··) 按鈕(▼)
- 2 按 ◀▶ 選取高寬比曝光包圍圖示 ([  $\mathbb{E}_{\mathbf{a}}$  1), 然後按 [MENU/SET]
- *3* 對焦主體,然後拍照

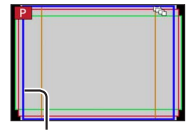

會顯示每種高寬比可 以拍攝的範圍。

使用自拍計時器拍照

**拍攝模式: [A] P A S M** 

建議您使用三腳架。透過將自拍計時器設定為2秒,亦可在按下快門按鈕時有效避 免手震。

- 1 按 [ ] · ① ] 按鈕(▼)
- 2 按 <▶ 選取自拍計時器圖示([C, 1等等),然後按▲
- 3 按 ◀▶ 選取自拍計時器操作設定,然後按 [MENU/SET]

 $\mathcal{N}_{10}$ 10秒後啟動快門。  $\langle \cdot \rangle$ 10秒後啟動快門,以大約2秒鐘的間隔拍攝三張影像。  $\mathcal{S}$ 2秒後啟動快門。

- *4* 半按快門按鈕進行對焦,然後全按快門按鈕開始拍攝
	- 半按快門按鈕時,焦距和曝光會固定。
	- 自拍計時器指示燈閃爍之後,即開始拍攝。

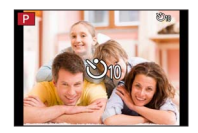

## 拍攝全景照片

### 拍攝模式: © P A S M

您可以朝著要拍攝的方向平移相機,即可輕易地拍攝全景照片,且可於該時間自 動組合連拍的照片。

- 1 按 [□···) 按鈕(▼)
- 2 按 ◀▶ 以選取全景圖示 ([ **□** ] 等 ), 然後按 ▲

#### 3 按 ◀▶以選取拍攝方向, 然後按 [MENU/SET]

[□](左→右)/[□](右→左)/[凩](下→上)/[凩](上→下) • 您也可以用 [拍攝] 選單中的 [全景方向] 選取拍攝方向。

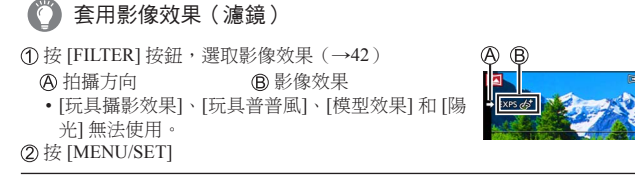

- *4* 半按快門按鈕進行對焦
- 5 全按快門按鈕,並依拍攝方向將相機平移一小圈,開始拍攝

從左到右拍攝

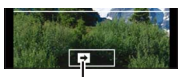

拍攝方向與進度狀態(約略)

- *6* 完全按下快門按鈕結束拍攝
	- 您也可以在拍照時停止平移相機, 以結束拍攝。
	- 將相機移至引導線尾端也可以結束拍攝。
- ●由於在拍攝全景照片期間,會自動控制光圏值和快門速度,所以會停用透過光 圈環或快門速度旋鈕所進行的設定。

# 使用變焦

## 拍攝模式: [A] P A S M

您可以使用變焦調整想要拍攝的影像區域。

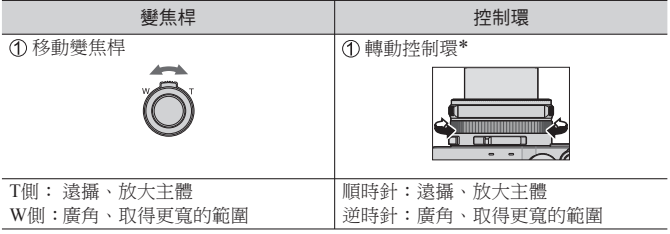

∗ 您可以透過將 [變焦] 設定指定給控制環來執行變焦操作。(→23)

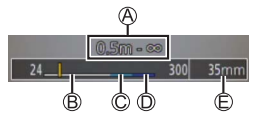

插圖是在 [程式 AE] 模式中使用光學變焦、 [i.ZOOM] 與 [數位變焦] 的範例。

對焦範圍

i.Zoom範圍

光學變焦範圍

數位變焦範圍

目前的變焦位置(和35 mm底片相機相同的焦距)

#### 光學變焦

您可以放大,且畫質不會降低。 最大倍率: 3.1x

#### 特殊光學變焦

在 [圖片尺寸] (→43) 中選取標示 [■1] 的影像大小時,此功能有效。 特殊光學變焦可讓您使用比光學變焦更高的變焦率進行放大,且畫質不會降低。 最大倍率:6.2x(包括光學變焦率。 此最大變焦率會依影像大小而不同。)

[i.ZOOM]

#### **拍攝模式: m P A S M**

您可以使用相機的智能解析度技術提高變焦率,最多可比原始變焦率高2x,而儘 量減少畫質下降。

#### $MENU →$   $\bigcap$  [拍攝] / $\bigcap$  [動態影像] → [i.ZOOM] → [ON] / [OFF]

#### [數位變焦]

#### **拍攝模式: m P A S M**

比光學/特殊光學變焦進一步放大4x。請注意,若使用數位變焦,在放大時會折 損畫質。

#### MENU → C [拍攝] / T [動態影像] → [數位變焦] → [ON] / [OFF]

●[數位變焦] 與 [i.ZOOM] 同時使用時,變焦率最多只能增加至2x。

#### [逐步放大]

#### 拍攝模式: 13 P A S M

設定變焦操作可以輕鬆看到以一般定焦鏡頭(等同於35 mm底片相機)的焦距所 拍攝的視角(影像角度)。使用 [逐步放大] 時,您可以如更換相機鏡頭般輕易地 變換變焦率。

#### ■ 使用 [逐步放大] 的變焦桿

透過在 [自訂] 選單中將 [變焦桿] 設定為 [逐步放大],您可以使用變焦桿來進行 [逐步放大] 設定。

進階拍攝功能

# 使用閃光燈(隨機附贈)拍照

## 拍攝模式: [A P A S M

本節描述如何使用閃光燈(隨機附贈)拍照。

### 安裝閃光燈

購買時,熱靴蓋會插在熱靴上。 取下熱靴蓋之後,將閃光燈安裝至熱靴。

#### 取下熱靴蓋

- 確定相機 [ON/OFF] 開關設為 [OFF]。
- *1* 依箭頭指示方向 將熱靴蓋往下壓,並同時依箭頭指 示方向 ② 拉出,即可取下熱靴蓋
	- 未使用熱靴時,請務必裝上熱靴蓋。
	- 取下熱靴蓋後請小心保管,以免遺失。(→9)

#### 安裝閃光燈

- 1 關閉閃光燈 みんしゃ かいしゃ あいしゃ かいしゃ 熱靴 かいしゃ あいしゃ
- *2* 將閃光燈牢靠地插入本機的熱靴中直到發出喀的一聲
	- 將相機 [ON/OFF] 開關設定為 [ON],然後在拍照時打 開閃光燈。
- ●閃光燈裝在相機上時,請勿以握著閃光燈的方式攜帶相 機。

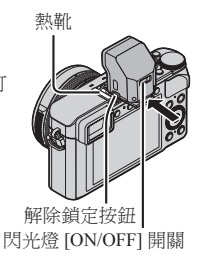

#### ■ 取下閃光燈

關閉相機和閃光燈

- 按下並且按住解除鎖定按鈕,並且將閃光燈往箭頭指示的方向拉,以卸下閃 光燈
	- 取下閃光燈時,請小心慢慢進行。
	- 將熱靴蓋裝回相機的熱靴。
	- 將取下的閃光燈保存在其軟質的閃光燈保護套中。

## 關於 [強制閃光關] ([3)])

[<2] (強制閃光關閉)將會出現在拍攝書面上,而在下列情況下,閃光燈不會閃光。 無線閃光燈的通訊燈射線也會停用。

- 閃光燈沒有裝在相機上時
- 即使閃光燈有裝上去,但是閃光燈 [ON/OFF] 開關設定為 [OFF] 時
- 無法使用閃光燈拍照時,例如拍攝動態影像時

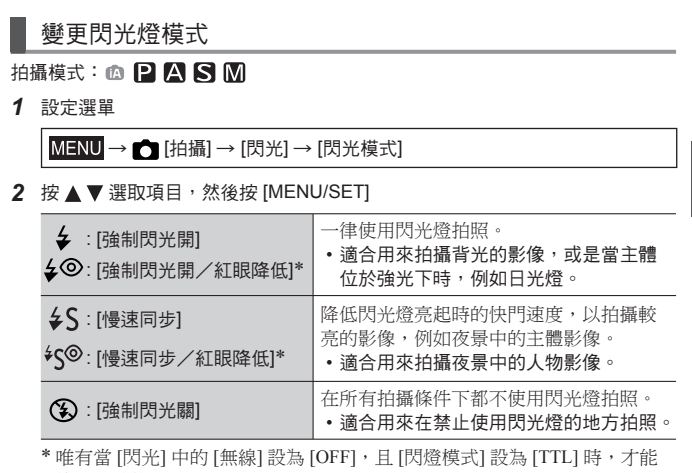

使用此功能。

發出兩次閃光。發出第二個閃光前請勿移動。閃光燈間隔會隨主體亮度而異。

• 紅眼降低效果會隨拍攝主體而有所不同,且會受不同因素所影響,例如與主 體的距離,以及拍攝主體在主要閃光燈作用時有無注視相機等。在某些情況 下,紅眼降低效果可能不佳。

●除非正確安裝閃光燈,否則無法執行 [閃光] 設定。(→58)

Wi-Fi

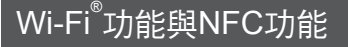

■ 關於Wi-Fi連線指示燈

Wi-Fi連線指示燈 藍燈亮起:當Wi-Fi功能為ON時

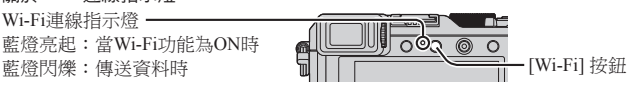

■ 關於 [Wi-Fi] 按鈕

您可以用兩種方式操作 [Wi-Fi]/[Fn2] 按鈕,將其當成 [Wi-Fi] 按鈕或者當成-個功能按鈕 [Fn2] 使用。 購買時,其會設為 [Wi-Fi]。(→21)

- 建立Wi-Fi連線之前,按住 [Wi-Fi] 按鈕以顯示將智慧手機/平板電腦直接連 線到相機所需的資訊(QR碼、SSID、密碼)。
	- 第二次之後,先前使用的連線方法的畫面就會出現。
	- 如下所示從選單選取項目,會顯示相同的畫面。

 $W$ i-Fi $\rightarrow$  [新連線]  $\rightarrow$  [遙控拍攝及檢視]

• 建立Wi-Fi連線之前,按 [Wi-Fi] 按鈕以執行下列操作。

[從歷程中選擇目的地]

[從我的最愛中選擇目的地]

[新連線] (此手冊提供選取 [新連線] 時的 程序資訊。)

• 在Wi-Fi連線期間按 [Wi-Fi] 按鈕,可以執行下列操作。

[變更目的地]∗<sup>1</sup>

[變更傳送影像的設定]∗<sup>2</sup>

[將目前的目的地登錄至我的最愛]∗<sup>1</sup>

[網路位址]

- [終止連線] → ・・・・・・・・ → \*1 如果您在影像顯示出來時按 ▼ 傳 送影像到WEB服務,這個項目不 會顯示出來(→67)。
	- ∗<sup>2</sup> 當 [遙控拍攝及檢視]、[在電視上 播放] 或 [傳送儲存在相機中的影 像] 的目的地設定為 [印表機] 時, 不會顯示此項目。
- ●極力建議您在無線存取點的設定中啟用加密以確保資訊的安全性。
- ●若從行動網路下載此應用程式或傳送影像,根據您合約內容之規定,可能會產 生高額的封包通訊費用。
- 除非必須區分智慧手機與平板電腦,否則今後,本手冊將這兩者統稱為"智慧 手機"。

# 透過將相機連線到智慧手機來操作相機

#### 安裝智慧手機/平板電腦應用程式"Panasonic Image App"

Panasonic提供的"Image App"應用程式,可讓您的智慧手機執行具備Wi-Fi功能 之LUMIX的下列操作項目。

- 支援的作業系統 Android™:Android 2.3.3或更新版本∗<sup>1</sup> iOS:iOS 6.0或更新版本∗<sup>2</sup>
- ∗<sup>1</sup> 若要使用 [Wi-Fi Direct] 連線本機,需要Android OS 4.0或更新版本,且裝置必 須具備Wi-Fi Direct™功能。
- ∗<sup>2</sup> 不支援iPhone 3GS。
- *1* 將智慧手機連線至網路
- 2 (Android) 選取 "Google Play™ Store" (iOS) 選取 "App Store<sup>SM</sup>"
- 3 輸入 "Panasonic Image App"或 "LUMIX"搜尋此應用程式

4 選取 "Panasonic Image App" <u>Son</u> 並加以安裝

- 使用最新的版本。
- 截至2014年9月為止支援的作業系統版本。支援的作業系統版本可能會變更而 不預先通知。
- 視支援的作業系統與"Image App"版本而定,本文件所提供的某些書面及資 訊可能會有所不同。
- 視所使用的智慧手機類型之不同,服務可能無法正常使用。
- 如需操作程序等詳細資訊,請參閱"Image App"選單中的「說明」。

• 如需"Image App"的最新資訊,請參閱下列支援網站。 http://panasonic.jp/support/global/cs/dsc/ (此網站僅提供英文版。)

#### Wi-Fi

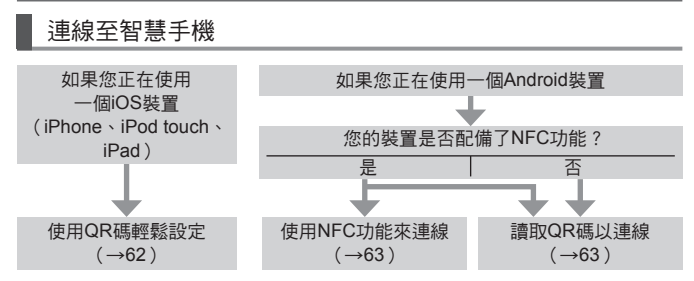

●您也可以藉由手動輸入密碼進行連線。(→63、64)

如果您正在使用一個iOS裝置(iPhone、iPod touch、iPad)

■ 讀取QR碼以連線時

(當重新連線時不需要步驟 ② 至 6 。)

(在相機上)

按住 [Wi-Fi] 按鈕

(在智慧手機上)

啟動"Image App"

選取 [QR 碼] → [確定]

用"Image App"讀取顯示在本機上的QR碼

(當您按下相機上的 [MENU/SET] 時,會顯示放大的QR碼。)

安裝IMAGE APP設定檔

選取 [安裝]∗,然後選取 [立即安裝]∗→ [完成]∗。

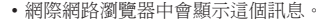

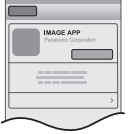

• 若需要密碼才能解除智慧手機的鎖定, 您將必須輸入這 個密碼。

按主頁按鈕以關閉網際網路瀏覽器 在智慧手機上的 [設定]∗下選取 [Wi-Fi]∗

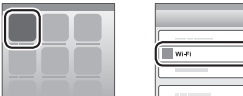

開啟 [Wi-Fi]∗並選取顯示於本機上的SSID 返回主畫面並且啟動"Image App"

∗顯示畫面依系統語言設定而異。

■ 以SSID與密碼連線時 (在相機上) 按住 [Wi-Fi] 按鈕 (在智慧手機上) 在智慧手機上的 [設定]∗下選取 [Wi-Fi]∗ 開啟 [Wi-Fi]∗並選取顯示於本機上的SSID 輸入本機上顯示的密碼(僅限於第一次連線) 返回主畫面並且啟動"Image App"

∗顯示畫面依系統語言設定而異。

#### 如果您正在使用一個Android裝置

#### ■ 使用NFC功能連線至智慧手機

- 此功能可在與NFC相容的Android(2.3.3或以上)裝置上使用。(不適用於特 定機型)
- 在智慧手機上啟動"Image App"
- ②當 "Image App"連線畫面上顯示 [ <sup>[2]</sup> ] 時,請 將智慧手機靠近相機旁
- **③ 使用 ◀ 選取 [是],然後按 [MENU/SET]**
- 將智慧手機再次靠近本機的此區域
	- •從下次開始,您即可利用步驟 ① 與步驟 ② 進行連線。
	- 請參閱具備NFC功能之智慧手機的使用說明書,以取得有關智慧手機操作 及設定的更多資訊。

■ 讀取QR碼以連線時

(在相機上)

- 按住 [Wi-Fi] 按鈕
- (在智慧手機上)
- 啟動"Image App"
- 選取 [QR 碼]
- 用"Image App"讀取顯示在本機上的QR碼

(當您按下相機上的 [MENU/SET] 時,會顯示放大的QR碼。)

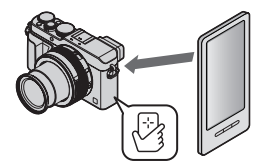

■ 以SSID與密碼連線時 (在相機上) 按住 [Wi-Fi] 按鈕 (在智慧手機上) 啟動"Image App" 選取 [Wi-Fi] 選取在本機上顯示的SSID 輸入本機上顯示的密碼(僅限於第一次連線) • 若您檢查項目以顯示密碼,您可以在輸入時確認密碼。

#### 關閉連線

(在相機上)

按 [Wi-Fi] 按鈕

(您也可以在拍攝待機書面上按 MENU →  $\blacktriangleright$  [設定] → [Wi-Fi] → [Wi-Fi 功能] → [是] 關閉連線。)

選取 [終止連線]

• 確認畫面會隨即顯示。 選取 [是],然後按 [MENU/SET]。

(在智慧手機上)

關閉"Image App"

<使用iOS裝置>

從"Image App"畫面,按智慧手機上的主頁按鈕以關閉應用程式

<使用Android裝置>

從"Image App"畫面,按智慧手機上的返回按鈕兩次以關閉應用程式

### 透過智慧手機拍攝影像(遠端拍攝)

- *1* 連線至智慧手機(→62)
- 2 從 "Image App"選取 [

*3* 拍攝影像

- 拍攝的影像將儲存於相機內。
- 當您使用變焦時,相機可能在鏡筒伸長時傾斜。確保以三腳架或透過其他方 式將相機固定在適當位置。
- 某些設定無法使用。

## 在智慧手機上播放相機中的影像

- *1* 連線至智慧手機(→62)
- 2 從 "Image App"選取 [D]
	- 用相機擷取的影像會顯示在智慧手機上。
	- 您可以使用畫面左上方的圖示,切換要顯示的影像。 選 取 [LUMIX] 可顯示儲存在相機中的影像。
	- 觸碰影像時,會以較大的尺寸播放影像。

## 將相機中的影像儲存到智慧手機

- *1* 連線至智慧手機(→62)
- 2 從 "Image App"選取 [D]
- *3* 按住影像並加以拖曳以儲存在智慧手機上
	- 影像儲存到智慧手機上。
	- 功能可依您的指定放在頂端、底端或左右側。

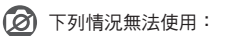

●您無法儲存RAW格式的昭片、AVCHD動態影像或 [4K] 的 [錄影書質] MP4 動態影像。

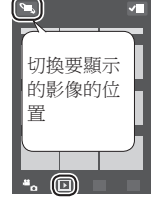

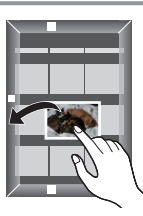

Wi-Fi

#### ■ 使田NFC功能,可輕易傳輸相機中的影像

此功能可在與NFC相容的Android(2.3.3或以上)裝置上使用。(不適用於特定 機型)

您可以使用NFC功能建立一個Wi-Fi連線,然後只要手持智慧手機靠近相機,即 可輕鬆地將顯示畫面上的影像透過Wi-Fi傳輸。

將 [觸控分享] 設為 [ON]

### $\overline{\text{MENU}} \rightarrow \text{E}$  [設定] → [Wi-Fi] → [Wi-Fi 功能] → [觸控分享] → [ON]

在相機上播放您想要傳輸到智慧手機的影像

在接收傳輸之影像的智慧手機上啟動"Image App"

- 當"Image App"連線畫面上顯示 [ ] 時,請將智慧手機靠近相機旁
	- 該影像會傳輸到智慧手機。
	- 若要傳輸多個影像,請重複步驟 與步驟 。(一次無法傳輸多重影像。)

### 將相機中的影像傳送到社交網路服務

*1* 連線至智慧手機(→62)

- 2 從 "Image App" 選取 [D]
- *3* 按住影像並加以拖曳以將其傳送至社交網路服務等
	- 該影像會傳送到社交網路服務或其他WEB服務。
	- 功能可依您的指定放在頂端、底端或左右側。

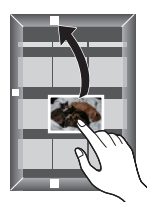

# 傳送影像至WEB服務

透過"LUMIX CLUB",您可以將照片及動態影像傳送至社交網路服務等。

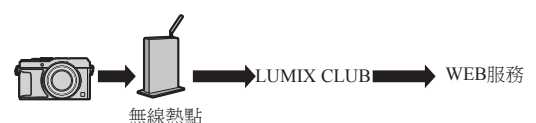

傳送影像至WEB服務時,使用的WEB服務必須已經由"LUMIX CLUB"登錄至 WEB服務連結設定。

■詳細資訊請參閱"LUMIX CLUB"網站 http://lumixclub.panasonic.net/tch/c/ 輸入您裝置登錄的登入ID與密碼進行登入。

MENU →  $\blacktriangleright$  [設定] → [Wi-Fi] → [Wi-Fi 設定] → [LUMIX CLUB] → [設定/新增帳戶] → [新帳戶]

## 快速地將相機中的影像傳送至WEB服務

- *1* 顯示影像(→36)
- 2 按▼之後用 <> 選取 [是] (顯示影像群組時,選取 [上傳(wi-fi)] → [是])
	- 相機會連線至先前使用的無線存取點,影像則會傳送 至WEB服務。∗

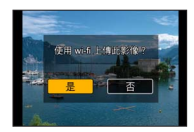

∗ 若沒有無線存取點的連線記錄,請前往連線方法選取畫面。選取連線方法, 然後將相機連線至無線存取點。

首次執行操作

在步驟*2*(→67)中選取 [是] 之後,會出現WEB服務選取畫面。

- 1 使用 ▲ ▼ ◀ ▶ 潠取WEB服務, 然後按 [MENU/SET]
- *2* 檢查傳輸設定之確認畫面上的設定,然後按 [MENU/SET]
	- 若要變更影像的傳輸設定,請按 [DISP.] 按鈕。
	- 自第二次使用起,影像會使用與先前相同的WEB服務及影像傳輸設定進行 傳送。

●如需詳細資訊,請參閱"進階功能使用說明書(PDF格式)"。

# 使用Wi-Fi功能傳送照片至PC

由相機拍攝的照片或動態影像可傳送至電腦。

■ 傳送方法,以及可傳送的影像

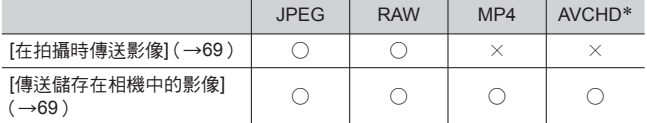

∗ 以 [AVCHD] 拍攝的動態影像,可以最大4 GB的檔案來傳送。 大於4 GB的檔 案無法傳送。

準備工作

- 將電腦開機。
- 傳送影像至電腦之前,請在電腦上準備要接收影像的資料夾。
- 如果已變更了連線電腦上工作群組的標準設定,您必須在本機上變更 [個人電 腦連線] 中的設定。

#### 建立接收影像的資料夾

• 建立包含英數字元的電腦使用者帳戶(帳戶名稱(最多254個字元)及密碼(最 多32個字元))。若帳戶包含非英數字元,則嘗試建立接收資料夾可能會失敗。

#### ■ 使用 "PHOTOfunSTUDIO"時

在電腦上安裝"PHOTOfunSTUDIO"(→73)

•"PHOTOfunSTUDIO"與Mac不相容。

使用"PHOTOfunSTUDIO"建立接收影像的資料夾

- 若要自動建立資料來,選取 [Auto-create]。若要指定資料來、建立新的資 料本, 或設定資料本的密碼, 選取 [Create manually]。
- 如需詳細資訊,請參閱"PHOTOfunSTUDIO"的操作說明(PDF)。

#### ■ 沒有使用"PHOTOfunSTUDIO"時

(Windows) 支援的作業系統:

Windows 8.1 / Windows 8 / Windows 7 / Windows Vista

範例:Windows 7

選取您要用於接收的資料夾,然後按一下滑鼠右鍵

選取 [內容],然後啟用資料夾共用

• 如需詳細資訊,請參閱您電腦的操作說明,或作業系統上的說明。 (Mac)支援的作業系統:OS X v10.5到v10.9

範例:OS X v10.8

①選取您要用於接收的資料夾,然後以下列順序按一下項目

([檔案] → [簡介])

啟用資料夾共用

• 如需詳細資訊,請參閱您電腦的操作說明,或作業系統上的說明。

#### 將影像傳送到電腦

*1* 設定選單

→ [新連線] → [在拍攝時傳送影像] / [傳送儲存在相機中的影像] → [個人電腦]

#### *2* 選取 [透過網路] 或 [直接] 進行連線

[透過網路]:透過無線熱點連線。 [直接]:設備直接連線至相機。

(範例)使用 [透過網路] 選單中的 [WPS (按鈕)] 將本機連接至無線存取點

- 將電腦連線至無線存取點
- 將本機連線至無線存取點

使用本機上的 ▲ ▼ 選取 [透過網路] → [WPS (按鈕)]

(3) 按住無線存取點WPS按鈕,直到切換為WPS模式

• 如需詳細資訊,請參閱"進階功能使用說明書(PDF格式)"。

- *3* 選取要連線的電腦
	- 若沒有顯示您想要連線的電腦,選取 [手動輸入],然後輸入電腦名稱 (若是 Mac,即請輸入NetBIOS名稱)。
- *4* 選取要接收傳送內容的資料夾
	- 連線建立後,會顯示傳輸設定的確認畫面。 檢查設定並按 [MENU/SET]。 若要變更傳送設定,請按 [DISP.] 按鈕。
- *5* 執行相機操作(依您的目的)

#### ■ [在拍攝時傳送影像]

#### 拍攝照片

• 若要變更設定或中斷連線,請按 [Wi-Fi] 按鈕。(→60) 傳送照片時不可變更設定。請等待傳送完成。 (您也可以按 MENU →  $f$  [設定] → [Wi-Fi] → [Wi-Fi 功能] → [是] 關閉連線。)

#### ■ [傳送儲存在相機中的影像] 選取 [單幅選擇] 或 [多幅選擇] 以選取您想要傳送的影像

- 確認畫面會隨即顯示。若您選取 [是],便會執行操作。
- •若要變更值送設定,請按 [DISP] 按鈕。
- 若要關閉連線,選取 [退出]。
- ●在指定資料夾中會建立依傳送日期排序的資料夾,同時影像會儲存在這些資料 夾中。
- ●若出現使用者帳戶及輸入密碼的畫面,請輸入您在電腦上設定的帳戶及密碼。
- ●若電腦名稱(若是Mac,則是NetBIOS名稱)包含空格等,就可能就無法正確地 辨識其名稱。如果無法連線,建議您變更電腦名稱(若是Mac,則是NetBIOS名 稱),使其只包含小於或等於15個英數字元的組合。

# 在電視螢幕上檢視

您可以使用HDMI micro電纜或AV纜線(DMW-AVC1:另購件)將相機連接至電 視,在電視螢幕上檢視影像。

準備工作 關閉相機與電視。

### *1* 將相機連接至電視

檢查插頭的方向並筆直插入。(若纜線插入的方向錯誤,插頭可能會變形而無 法正常運作)此外,請勿插入錯誤的端子。否則可能會造成本機損壞。

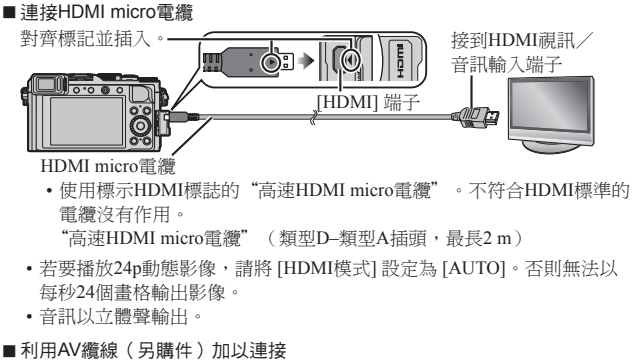

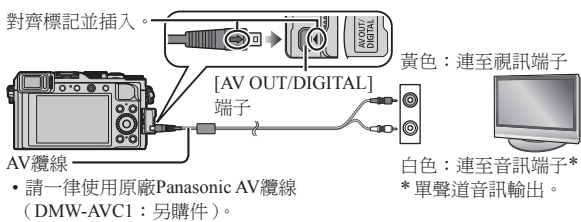

- *2* 開啟電視電源並且切換電視輸入來源以適合連接端子
- *3* 開啟相機並按播放按鈕
- ●請閱讀電視的操作說明。

# 將拍攝的照片及動態影像儲存到電腦

## 關於隨機附贈的軟體

隨機附贈的DVD內含下列軟體。 使用前,請先在電腦上安裝軟體。 如需有關操作環境的詳細資訊及使用說明,請閱讀"進階功能使用說明書" (PDF格式),或各個軟體的使用手冊。

### PHOTOfunSTUDIO 9.6 PE

您可以將照片或動態影像擷取至電腦,或是依拍攝日期、用來拍攝的數位相機型 號名稱等分類,以整理所擷取的影像。您也可以修正照片、編輯動態影像或寫入 DVD。您可以在啟動軟體後閱讀使用說明書(PDF格式)。

• 支援的作業系統:Windows 8.1 / 8 / 7 / Vista

(若要編輯4K動態影像,您需要Windows 8.1、Windows 8或Windows 7的64位元 版。)

#### SILKYPIX Developer Studio 4.2 SE

此軟體可用於沖洗及編輯RAW檔影像。編輯後的影像可以JPEG或TIFF等檔案格式 儲存,以在電腦等裝置上顯示。

• 支援的作業系統: Windows 8.1 / 8 / 7 / Vista

Mac OS X v10.5 / v10.6 / v10.7 / v10.8 / v10.9

• 如需如何使用SILKYPIX Developer Studio的詳細資訊,請參閱"幫助"或 Ichikawa Soft Laboratory的支援網站: http://www.isl.co.jp/SILKYPIX/english/p/support/

#### LoiLoScope 30天完整試用版

LoiLoScope是可充分發揮電腦功能的視訊編輯軟體。 製作影片就像是在桌面上整 理卡片一樣容易。使用您的音樂、影像及視訊檔案製作影片,然後燒錄至DVD或 上傳至網站與親朋好友分享,或只是透過電子郵件與您的朋友分享影片。

- 如此只會安裝試用版下載網站的捷徑。
- 支援的作業系統:Windows 8.1 / 8 / 7 / Vista
- 如需如何使用LoiLoScope的詳細資訊,請閱讀可從下方連結下載的LoiLoScope 手冊。
	- 手冊URL:http://loilo.tv/product/20
### 安裝隨機附贈的軟體

隨即會安裝與您的電腦相容之軟體。

### 進備工作

- 檢查電腦規格以及每個軟體的作業環境。
- 請先關閉所有執行中的應用程式,再插入該DVD (隨機附贈)。

### *1* 插入附有隨機附贈軟體的DVD

- 若顯示自動播放畫面,您可以透過選取並執行 [Launcher.exe] 以顯示選單。
- 在Windows 8.1/Windows 8中,您可以透過按一下插入DVD後顯示的訊息, 然後選取並執行[Launcher.exe] 以顯示選單。
- 您也可以按兩下 [電腦] 中的 [SFMXXXX] 以顯示選單。("XXXX"部分會 因為機型而異。)
- *2* 按一下 [應用程序]
- *3* 按一下 [Recommended Installation]
	- 依照螢幕上的指示繼續安裝程序。
- ●若使用Mac,可手動安裝SILKYPIX。 插入附有隨機附贈軟體的DVD 按兩下DVD上的應用程式資料夾 按兩下自動出現的資料夾 按兩下資料夾中的圖示

### 下列情況無法使用:

●PHOTOfunSTUDIO/LoiLoScope與Mac不相容。

### 複製照片與動態影像

進備工作

- 開始執行複製程序之前,請先在您的電腦上安裝"PHOTOfunSTUDIO"  $(\rightarrow 73)$
- 開啟相機與電腦。

### *1* 將相機連接到電腦

- 檢杳插頭的方向並筆直插入。(若纜線插入的方向錯誤, 插頭可能會變形而 無法正常運作)此外,請勿插入錯誤的端子。否則可能會造成本機損壞。
- 請勿使用非隨機附贈或原廠Panasonic USB連接電纜(DMW-USBC1:另購 件)以外的任何其他USB連接電纜。使用以上所述以外的其他電纜可能會導 致故障。

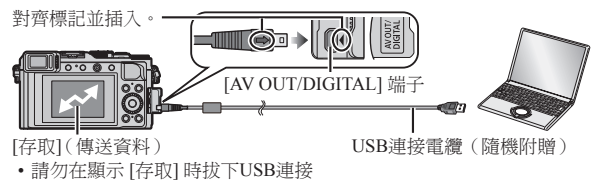

電纜(隨機附贈)。

### 2 使用 ▲ ▼ 選取 [PC], 然後按 [MENU/SET]

• 將 [USB 模式] 設為 [PC],即不需要於每次將相機連接到電腦時重新設定。

### *3* 使用"PHOTOfunSTUDIO"複製影像至您的電腦

●請勿使用Windows 檔案總管或其他瀏覽器刪除或移動複製的檔案及資料夾。 否 則,您將無法使用"PHOTOfunSTUDIO"播放或編輯檔案。

### ■ 不使用"PHOTOfunSTUDIO"複製到您的雷腦

您可以將資料夾與檔案拖放到電腦上不同的資料夾中,以儲存影像並在電腦上 使用。

# 螢幕/取景器顯示清單

• 下列影像是將螢幕的顯示畫面設為 [ .....] ] ( 螢幕風格 ) 時的範例影像。

### 記錄時

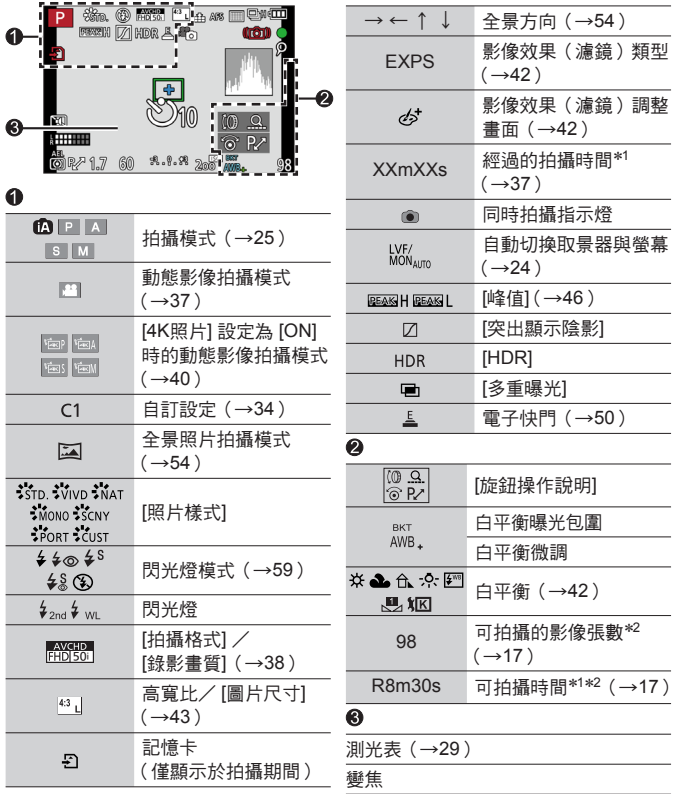

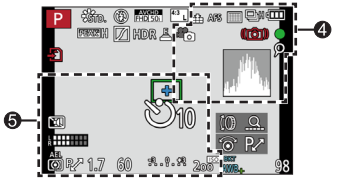

 $\boldsymbol{\Omega}$ 

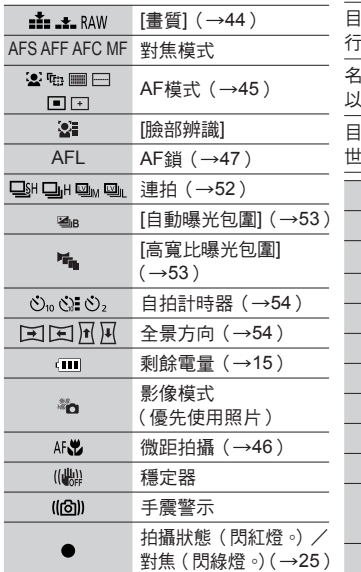

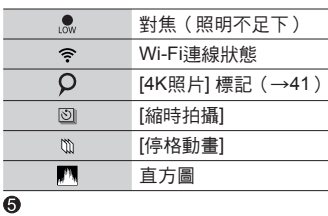

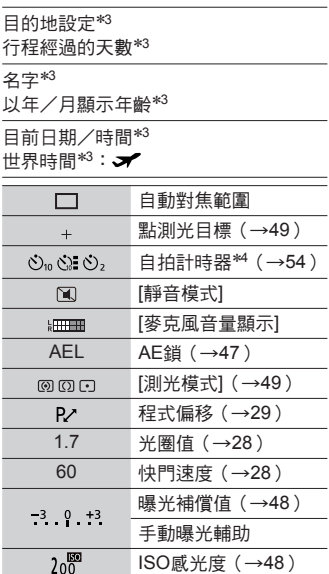

∗<sup>1</sup> [m] 和 [s] 分別表示"分"及"秒"。

- \*2 您可以使用 [自訂] 選單中的 [顯示剩餘量] 設定,切換顯示可拍攝的影像張數與 可拍攝時間。
- \*3 開啟相機時、設定時鐘之後,以及從播放模式切換為拍攝模式之後,會顯示此 資訊約5秒。

∗<sup>4</sup> 在倒數期間顯示。

 $76$  sqt0379 (TCH)

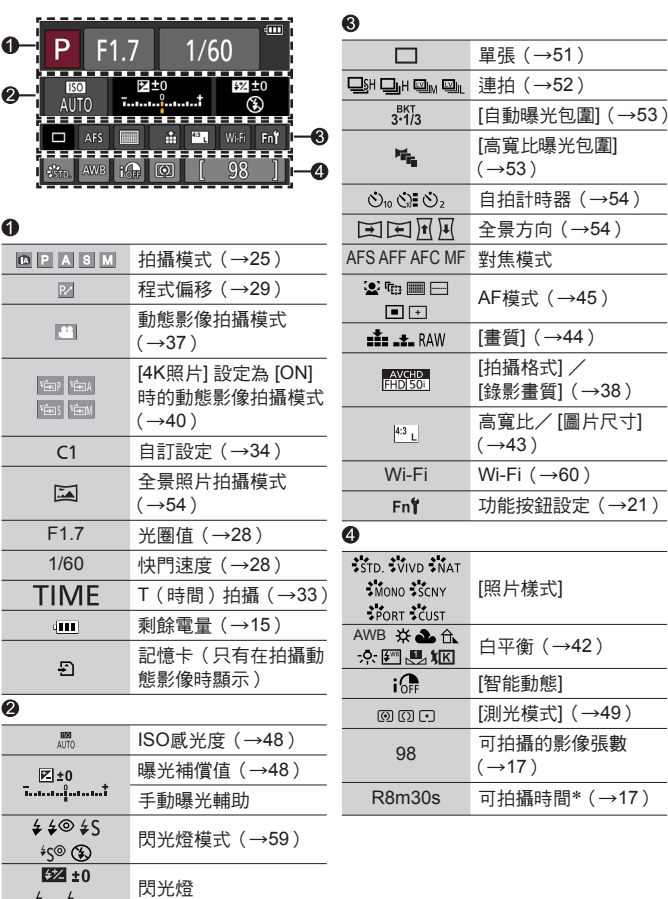

∗ [m] 和 [s] 分別表示"分"及"秒"。

 $\sharp_{2nd} \sharp_{WL}$ 

■ 螢幕上的拍攝資訊

 $\overline{(+60)}$ 

 $(\rightarrow 42)$ 

# 訊息畫面

- 以下說明螢幕或取景器上所顯示之主要訊息的意義及其回應方式。
- 如需詳細資訊,請參閱"進階功能使用說明書(PDF格式)"。請與本節的資訊 一起查看。

### [無法清除某些圖片] [無法清除此圖片]

- 無法刪除非DCF影像。
	- →將需要的資料儲存在電腦或其他裝置上,然後使用相機上的 [格式化]。  $(\rightarrow 17)$

### [記憶卡錯誤] [無法使用此記憶卡。]

• 與相機不相容。請使用相容的記憶卡。

[再次插入 SD 卡] [嘗試其他記憶卡]

- 存取記憶卡失敗。 →再次插入記憶卡。
- 用不同的記憶卡試試看。

### [讀取錯誤] / [寫入錯誤] [請檢查此卡]

- 資料讀取失敗。 →檢查是否已正確插入記憶卡。
- 資料寫入失敗。 →關閉相機,然後取出記憶卡。重新插入記憶卡,然後再開啟相機。
- 記憶卡可能損毀。 →用不同的記憶卡試試看。

### [無法使用此電池]

- 使用Panasonic原廠電池。(DMW-BLG10E)
- 電池因為端子髒了而無法辨識。 →將任何髒污從電池端子去除。

### [無法連線無線熱點] / [連線失敗] / [找不到目的地]

- 檢查下列無線熱點的相關事項。 →本機上設定的無線熱點資訊錯誤。檢查驗證類型、加密類型和加密金鑰。 →無線熱點的電源未開啟。
	- →本機不支援無線熱點的設定。
- 檢查目的地的網路設定。
- 來自其他裝置的無線電波可能會阻擋連線至無線熱點。 →檢查連線至無線存取點的其他裝置,以及使用2.4 GHz頻段的裝置。

### [無照片可傳送]

• 因為目的地的限制,而沒有要傳輸的影像時,隨即會顯示此項目。檢查要傳輸 的影像檔案類型。

# 選單清單

• [拍攝] 與 [動態影像] 選單共用 [照片樣式]、[AFS / AFF / AFC]、[測光模式]、 [突出顯示陰影]、[智能動態]、[智能解析度]、[i.ZOOM] 及 [數位變焦] 選單項 目。若某一選單的設定變更時,另一個選單中同名的項目,其設定也會自動變 更。

### [拍攝]

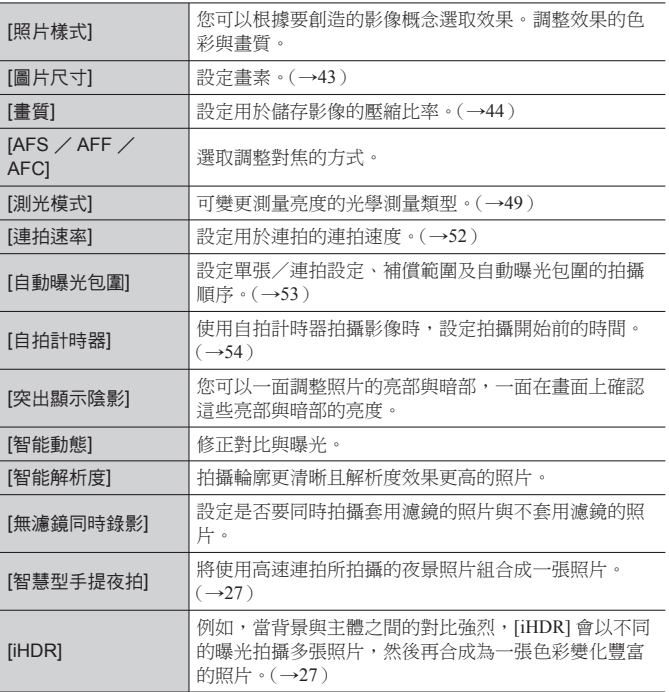

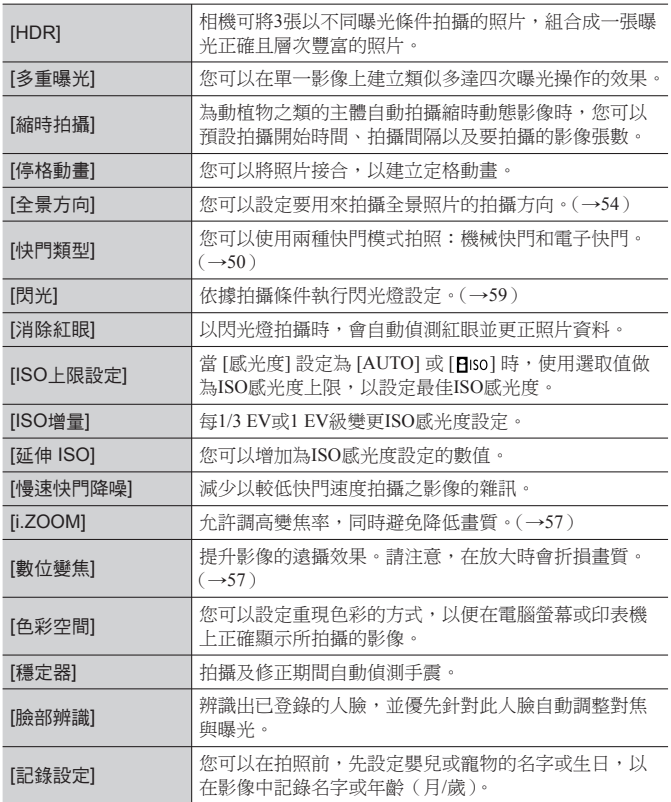

## 石[動態影像]

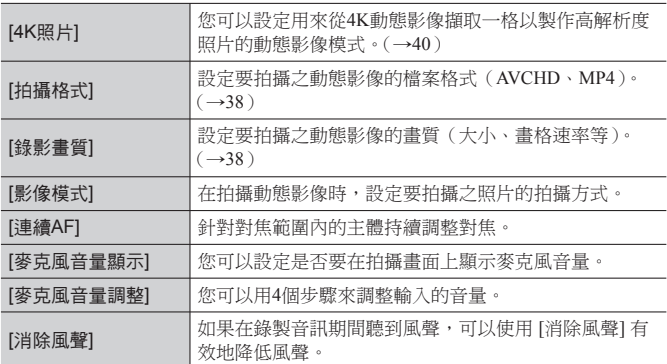

## [自訂]

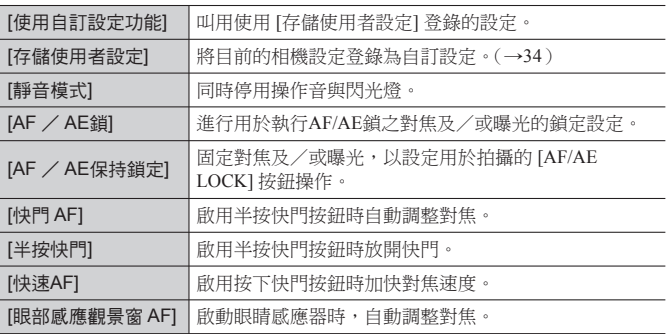

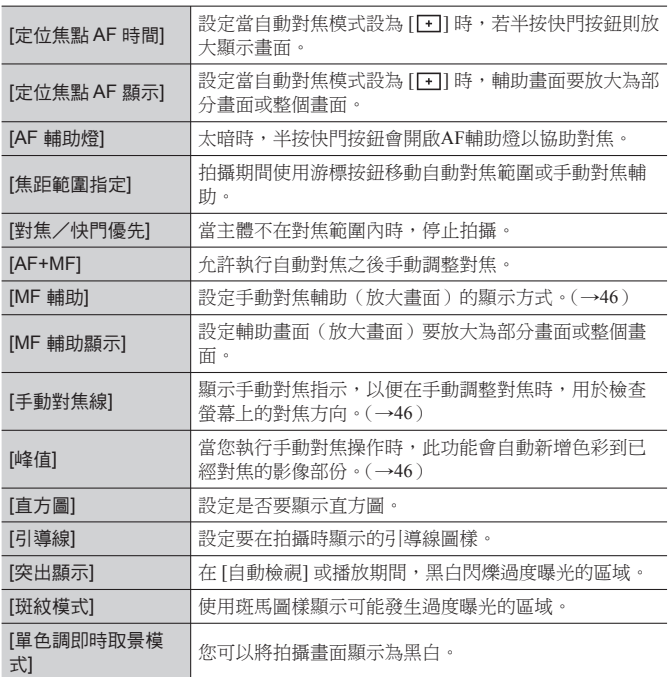

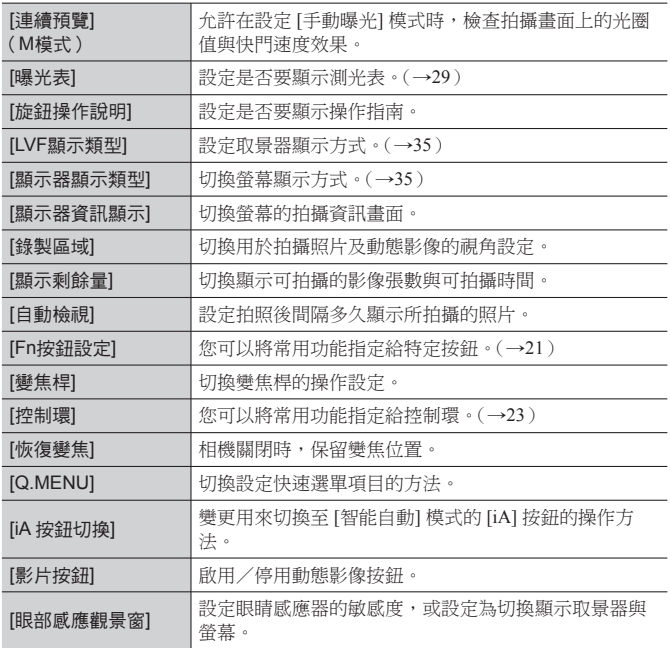

## ▶[設定]

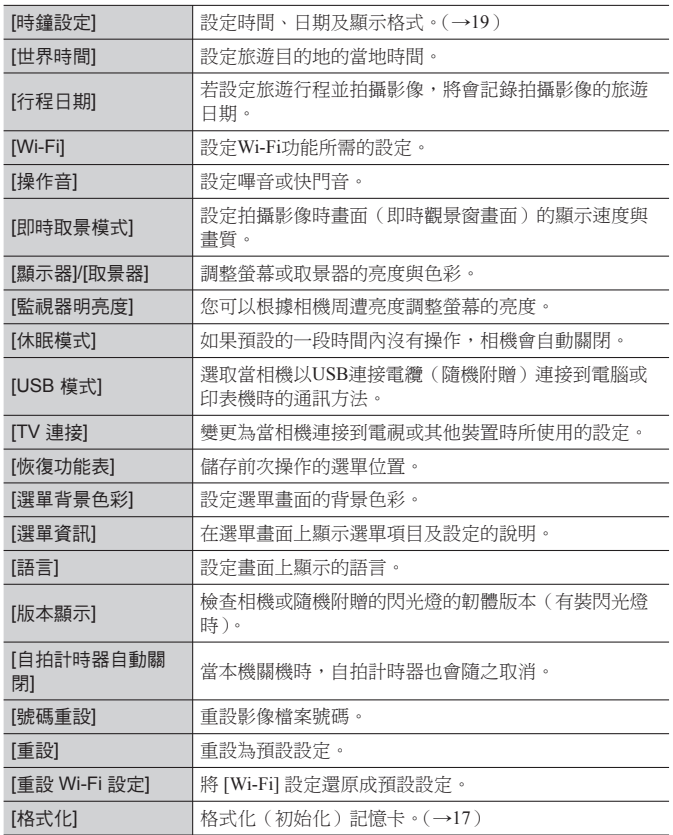

## [播放]

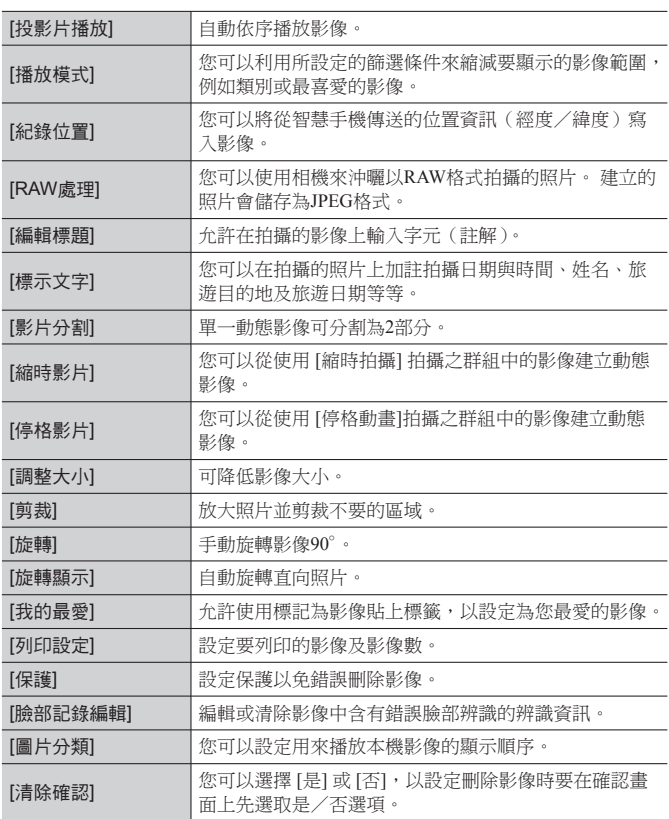

## 問與答 疑難排解

- 執行 [設定] 選單中的 [重設] 也許可以解決問題。
- 如需詳細資訊,請參閱"進階功能使用說明書(PDF格式)"。請與本節的資訊 一起查看。

### 無法正確對焦。

- 拍攝主體位於對焦範圍外。
- 由於手震或主體移動。
- [對焦/快門優先] 設為 [RELEASE]。
- [快門 AF] 設為 [OFF]。
- 不當設定AF鎖(→47)。

### 拍攝的影像模糊。修正手震功能無效。

- 快門速度在暗處會變慢,且修正手震功能的效果較差。 →兩手握住相機,保持兩臂靠近身體。
- 使用較低的快門速度時,請使用三腳架與自拍計時器(→54)。

### 在日光燈和LED等照明設備下,可能會出現線條或閃爍。主體看似失真。

- 此為MOS感應器的特徵,可供作相機的檢波感應器使用。這不是故障。若主體 快速通過鏡頭前,看起來會有點失真。
- 若使用 [ESHTR] 拍照,設定較低的快門速度可減少線條。(→31)

### 未發出閃光。

在下列情況時無法使用閃光燈。

- 當設定影像效果(濾鏡)時
- 設定相機使用 [自動曝光包圍]、白平衡曝光包圍或 [高寬比曝光包圍] 時
- 使用 [連拍] 時
- 拍攝全景照片期間
- 將 [HDR] 設為 [ON]
- 使用電子快門時(→50) →當 [快門類型] 設為 [AUTO] 或 [MSHTR] 時。
- 當 [靜音模式] 設為 [ON] →將 [靜音模式] 設為 [OFF]。

### 無法檢視影像。沒有拍攝的影像。

- 相機中未插入記憶卡。
- 記憶卡上沒有可播放的影像。
- 電腦上該影像的檔案名稱是否有所改變?如有改變,即無法在相機上進行播 放。
- [播放模式] 設為 [標準播放] 以外的設定。 →將 [播放模式] 設為 [標進播放]。

### 資料夾/檔案號碼會顯示為 [-]。影像呈現黑色。

• 在電腦上編輯的影像或以其他裝置拍攝的影像。

#### 本相機所拍攝的動態影像無法在其他相機上播放。

• 即使裝置與AVCHD及MP4相容,以本機拍攝的動態影像在該裝置播放時,可 能還是會有不良的畫質或音質,或是無法播放。也可能無法正確顯示拍攝資 訊。

### 無法連線至無線LAN。無線電波中斷連線。

- 請在無線LAN網路的通訊範圍內使用。
- 雷池指示燈閃爍紅色時,可能表示未開始與其他設備的連線,或連線中斷。 (會顯示 [通訊錯誤] 之類的訊息。)

#### 無線熱點未顯示。或是無法連線。

- 視無線電波狀況之不同,相機可能不會顯示或連線至無線熱點。 →執行較接近無線熱點的連線。
	- →移開本機與無線存取點之間的障礙物。
	- →變更本機的方向。
- 檢查所要連線的無線熱點是否處於運作狀態。
- 連線方法會因為無線存取點而異。 →請參閱無線熱點的操作說明。

#### 想連接到我的Windows 8 PC時發生問題。 使用者名稱和密碼無法辨識。

• 某些操作系統版本(例如Windows 8),有兩種使用者帳戶(本機帳戶/ Microsoft帳戶)。

→請務必設定本機帳戶,並使用本機帳戶的使用者名稱與密碼。

### Wi-Fi連線無法辨識我的PC。

- 在預設的情況下,Wi-Fi連線會使用"WORKGROUP"的預設工作群組名稱。 若工作群組的名稱已變更,將無法辨識。
	- →選取 [個人電腦連線],然後選取 [Wi-Fi 設定] 中的 [變更工作群組名稱] 變更 工作群組名稱以符合您的PC名稱。

### 影像傳輸在中途失敗。有無法傳輸的影像。

- 當電池指示燈閃紅燈時,無法傳輸影像。
- 影像大小是否太大? →使用 [影片分割]來分割動態影像。 →在 [大小] 縮減影像大小,然後再傳送。
- 可傳送的影像檔案格式會因目的地而不同。

### 拍攝4K動態影像時,有時候很難用自動對焦進行焦距的調整。

• 這種情形可能發生在以降低自動對焦速度以便以高精確度調整焦距的方式拍照 時。這不是故障。

# 規格

### 數位相機:安全注意事項

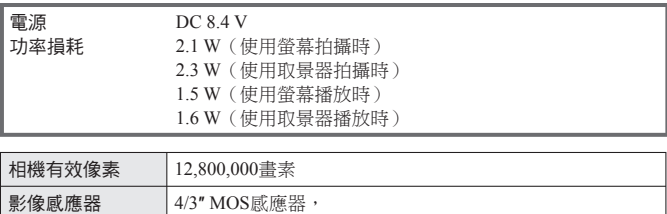

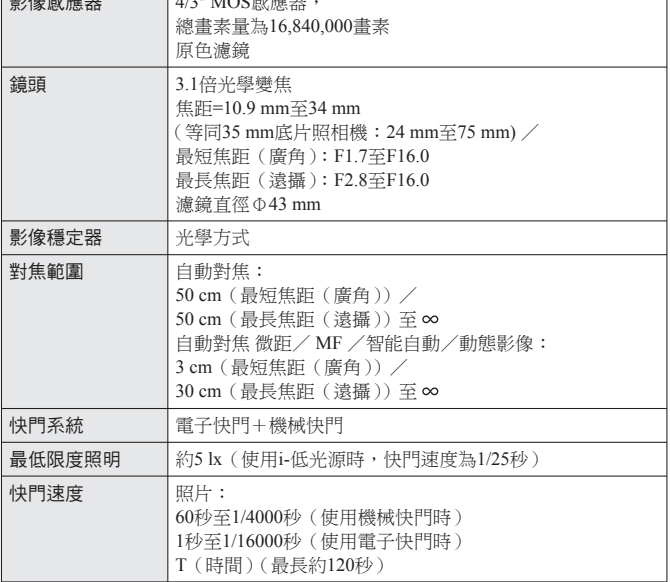

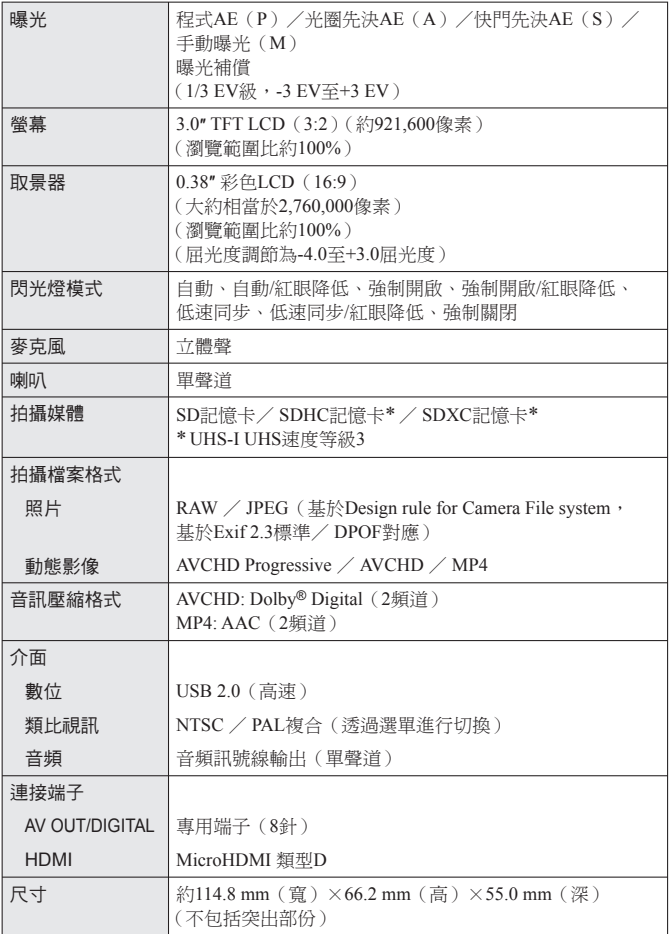

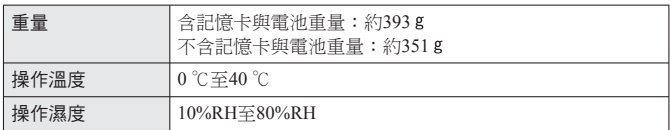

### ■ Wi-Fi

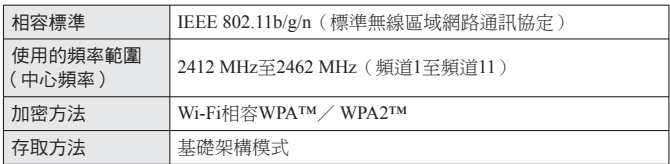

■ NFC

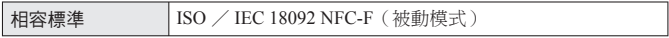

■電池充電器 (Panasonic DE-A98B): 安全注意事項

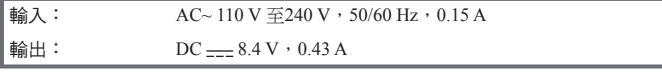

■ 電池組(鋰離子)(Panasonic DMW-BLG10E): 安全注意事項

電壓/電容量: 7.2 V/1025 mAh

■ 閃光燈(隨機附贈)

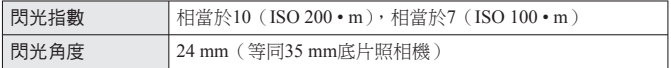

規格如有變更,恕不另行通知。

# 數位相機配件系統

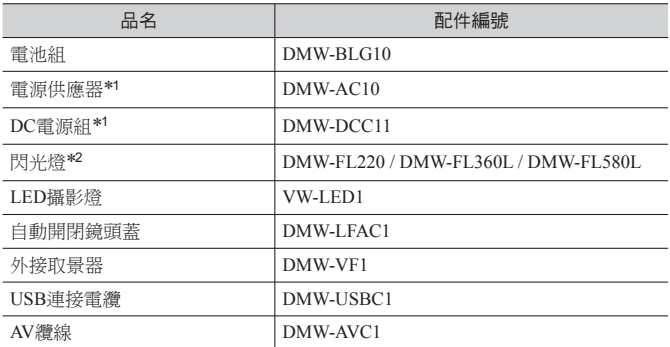

∗<sup>1</sup> 電源供應器(另購件)僅能搭配指定的Panasonic DC電源組(另購件)使用。 電源供應器(另購件)無法單獨使用。

\*2 如需閃光燈的詳細資訊,請參閱本手冊中的(→58)以及與閃光燈對應的操作說 明。

●零件號碼以2014年9月的規格為準。可能會隨時變更。

●某些另購件可能無法在某些國家使用。

## 閱讀使用說明書 (PDF格式)

關於操作本相機更詳細的說明,包含在隨機附贈的光碟之"進階功能使用說明書 (PDF格式)"中。請將其安裝到您的電腦以利閱讀。

### ■ Windows

- 啟動電腦並插入包含使用說明書的光碟(隨機附贈)
	- 若顯示自動播放畫面,您可以透過選取並執行 [Launcher.exe] 以顯示選單。
	- 在Windows 8.1/Windows 8中,您可以透過按一下插入DVD後顯示的訊息, 然後選取並執行[Launcher.exe] 以顯示選單。
	- 您也可以按兩下 [電腦] 中的 [SFMXXXX] 以顯示選單。( "XXXX" 部分會 因為機型而異。)
- 按一下 [使用說明書]
- 選擇想要的語言,然後按一下 [使用說明書] 進行安裝

返回安裝功能表。

按兩下桌面上的"使用說明書"捷徑圖示

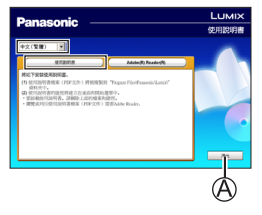

### ■無法開啟使用說明書(PDF格式)時

您需要Adobe Acrobat Reader 5.0或更新版本,或是Adobe Reader 7.0或更新版本, 才可瀏覽或列印使用說明書(PDF格式)。

- 您可以從下列網站,下載及安裝適用於您作業系統的Adobe Reader版本。 http://get.adobe.com/reader/otherversions/
- 解除安裝"進階功能使用說明書 (PDF格式)" 刪除下列資料夾中的PDF檔案。 Program Files\Panasonic\Lumix\
- Mac
	- 啟動電腦並插入包含使用說明書的光碟(隨機附贈)
	- 開啟DVD(隨機附贈)中的"Manual"資料夾
		- •"Manual"資料夾會再次顯示。
	- 開啟DVD(隨機附贈)中的"Manual"資料夾,複製語言資料夾中的PDF檔 案
	- 按兩下該PDF檔案加以開啟
- ●SDXC標誌是SD-3C, LLC的商標。
- ●HDMI、HDMI標誌和High-Definition Multimedia Interface是HDMI Licensing LLC在美國和其他國家的商標或註冊商標。
- ●HDAVI Control™ 是Panasonic Corporation的商標。
- "AVCHD" 、 "AVCHD Progressive" 與 "AVCHD Progressive" 標誌是 Panasonic Corporation與Sony Corporation的商標。
- ●本產品經過杜比實驗室的授權而製造。
	- Dolby 和雙 D 記號是杜比實驗室的註冊商標。
- ●Adobe是Adobe Systems Incorporated在美國和/或其他國家的商標或註冊商標。
- ●Windows 與 Windows Vista 是 Microsoft Corporation 於美國及/或其他國家/ 地區的註冊商標或商標。
- ●Mac 與 Mac OS 是 Apple Inc. 於美國及其他國家/地區的註冊商標。
- ●iPad、iPhone和iPod touch是Apple Inc.於美國及其他國家/地區的註冊商標。
- ●App Store是Apple Inc.的服務標記。
- ●Android和Google Play是Google Inc.的商標或註冊商標。
- ●Wi-Fi CERTIFIED™標誌是Wi-Fi Alliance®的認證標記。
- ●Wi-Fi Protected Setup™識別標誌是Wi-Fi Alliance®的認證標記。
- "Wi-Fi®" 與 "Wi-Fi Direct®" 是Wi-Fi Alliance®的註冊商標。
- ●"Wi-Fi Protected Setup™"、"WPA™"以及"WPA2™"是Wi-Fi Alliance®的 商標。
- ●DLNA, the DLNA Logo and DLNA CERTIFIED are trademarks, service marks, or certification marks of the Digital Living Network Alliance.
- ●QR Code是DENSO WAVE INCORPORATED的註冊商標。
- ●本產品使用DynaComware Corporation的 "DynaFont"。DynaFont是 DynaComware Taiwan Inc.的註冊商標。
- ●這些說明書中所提及的其他名稱、公司名稱與產品名稱是相關公司的商標或 註冊商標。

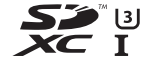

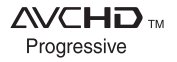

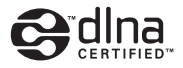

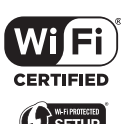

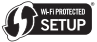

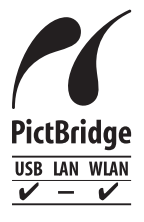

Panasonic Corporation

Web Site: http://panasonic.net

© Panasonic Corporation 2014